# **Z390 M**

使用手冊 Rev. 1001 12MC-Z390M-1001R

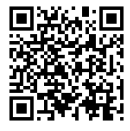

更詳盡的產品相關訊息,請連結至技嘉網站查詢。

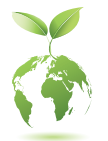

為減緩地球暖化效應,本產品包裝材料皆可回收再利用,技嘉與您一同為環 保盡一份力!

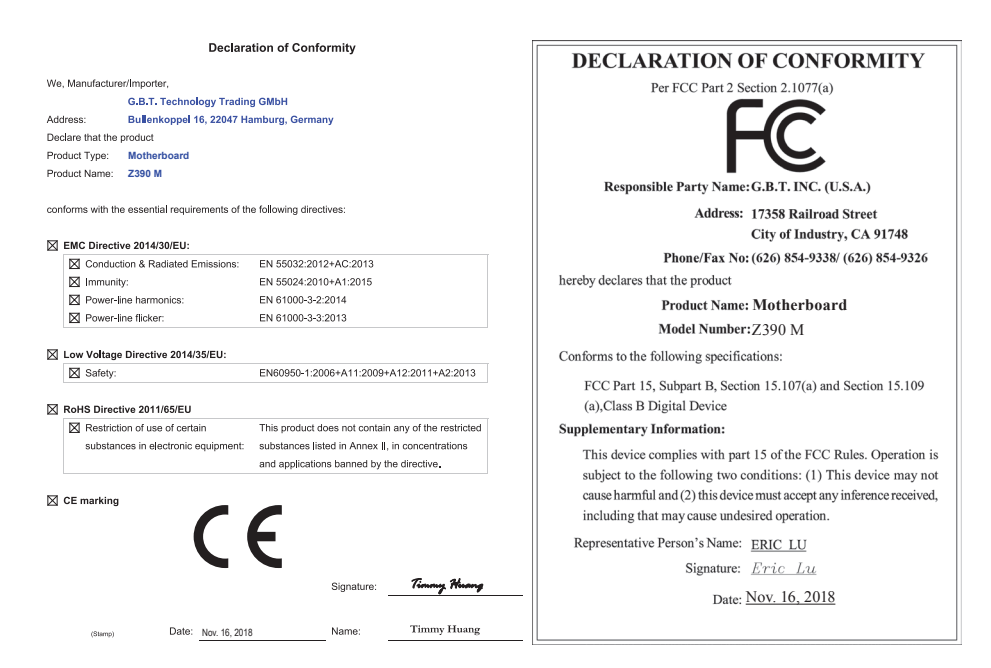

#### 版權

© 2018年,技嘉科技股份有限公司,版權所有。 本使用手冊所提及之商標與名稱,均屬其合法註冊之公司所有。

#### 責任聲明

本使用手冊受著作權保護,所撰寫之內容均為技嘉所擁有。 本使用手冊所提及之產品規格或相關資訊,技嘉保留修改之權利。 本使用手冊所提及之產品規格或相關資訊有任何修改或變更時,恕不另行通知。 未事先經由技嘉書面允許,不得以任何形式複製、修改、轉載、傳送或出版本使用手冊內容。 ■ 為了協助您使用技嘉主機板,請仔細閱讀【使用手冊】。

■ 產品相關資訊,請至網站查詢:https://www.gigabyte.com/tw

#### 產品版本辨識

您可以在主機板上找到標示著此主機板的版本「REV:X.X」。其中X.X為數字,例如標示 「REV : 1.0」,意即此主機板的版本為1.0。當您要更新主機板的BIOS、驅動程式或參考 其他技術資料時,請注意產品版本的標示。 範例:

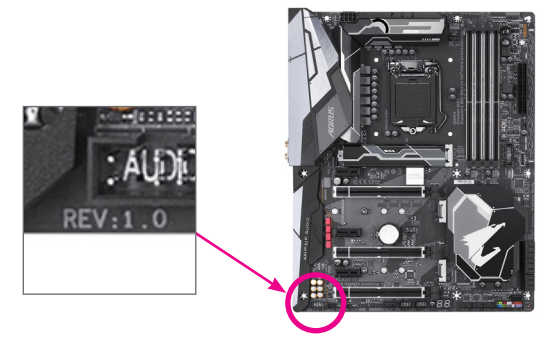

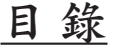

 $\overline{\phantom{a}}$ 

 $\Box$ 

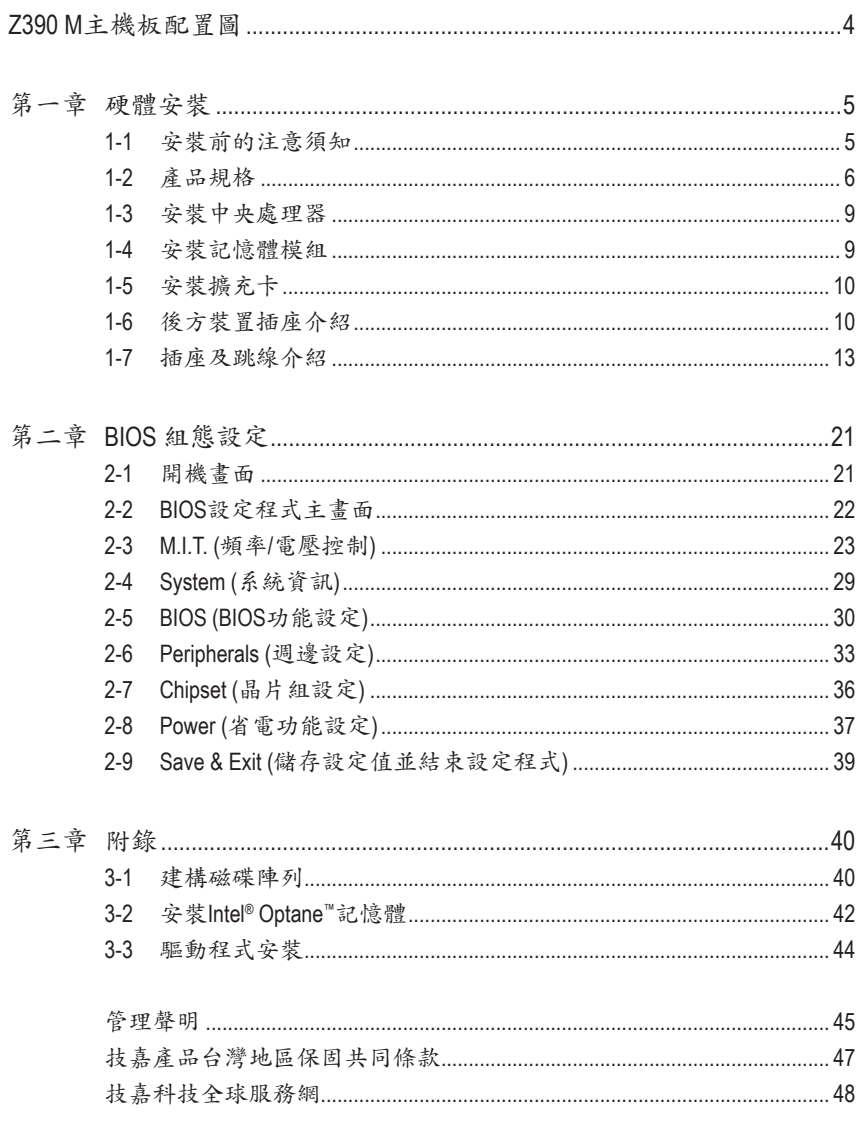

<span id="page-3-0"></span>**Z390 M**主機板配置圖

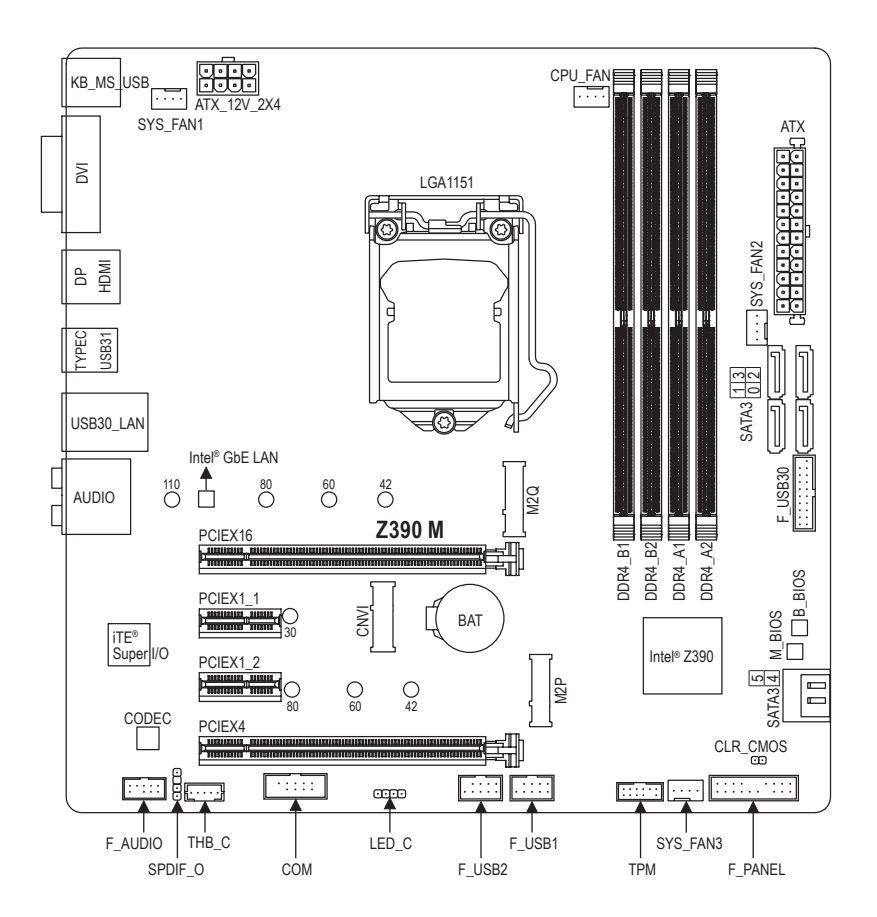

#### 清點配件

- ☑ Z390 M主機板- 1片 5 SATA 排線- 2條
- 
- □ 使用手冊- 1本

☑ 驅動程式光碟片-1片 5 区 後方I/O装置鐵片-1個

\* 上述附帶配件僅供參考,實際配件請以實物為準,技嘉科技保留修改之權利。

# <span id="page-4-0"></span>第一章 硬體安裝

### **1-1** 安裝前的注意須知

主機板是由許多精密的積體電路及其他元件所構成,這些積體電路很容易因靜電影響 而損壞。所以在安裝前請先詳閱此使用手冊並做好下列準備:

- **•** 安裝前請確認所使用的機殼尺寸與主機板相符。
- **•** 安裝前請勿任意撕毀主機板上的序號及代理商保固貼紙等,否則會影響到產品保 固期限的認定標準。
- **•** 要安裝或移除主機板以及其他硬體設備之前請務必先關閉電源,並且將電源線自 插座中拔除。
- **•** 安裝其他硬體設備至主機板內的插座時,請確認接頭和插座已緊密結合。
- **•** 拿取主機板時請儘量不要觸碰金屬接線部份以避免線路發生短路。
- **•** 拿取主機板、中央處理器(CPU)或記憶體模組時,最好戴上防靜電手環。若無防靜電 手環,請確保雙手乾燥,並先碰觸金屬物以消除靜電。
- **•** 主機板在未安裝之前,請先置放在防靜電墊或防靜電袋內。
- **•** 當您要連接或拔除主機板電源插座上的插頭時,請確認電源供應器是關閉的。
- **•** 在開啟電源前請確定電源供應器的電壓值是設定在所在區域的電壓標準值。
- **•** 在開啟電源前請確定所有硬體設備的排線及電源線都已正確地連接。
- **•** 請勿讓螺絲接觸到主機板上的線路或零件,避免造成主機板損壞或故障。
- **•** 請確定沒有遺留螺絲或金屬製品在主機板上或電腦機殼內。
- **•** 請勿將電腦主機放置在不平穩處。
- **•** 請勿將電腦主機放置在溫度過高或潮濕的環境中。
- **•** 在安裝時若開啟電源可能會造成主機板、其他設備或您自己本身的傷害。
- **•** 如果您對執行安裝不熟悉,或使用本產品發生任何技術性問題時,請洽詢專業的 技術人員。
- **•** 使用轉接器、延長線或電線時,請查閱其安裝及接地相關說明。

# **1-2** 產品規格

<span id="page-5-0"></span> $\vert \, \vert$ 

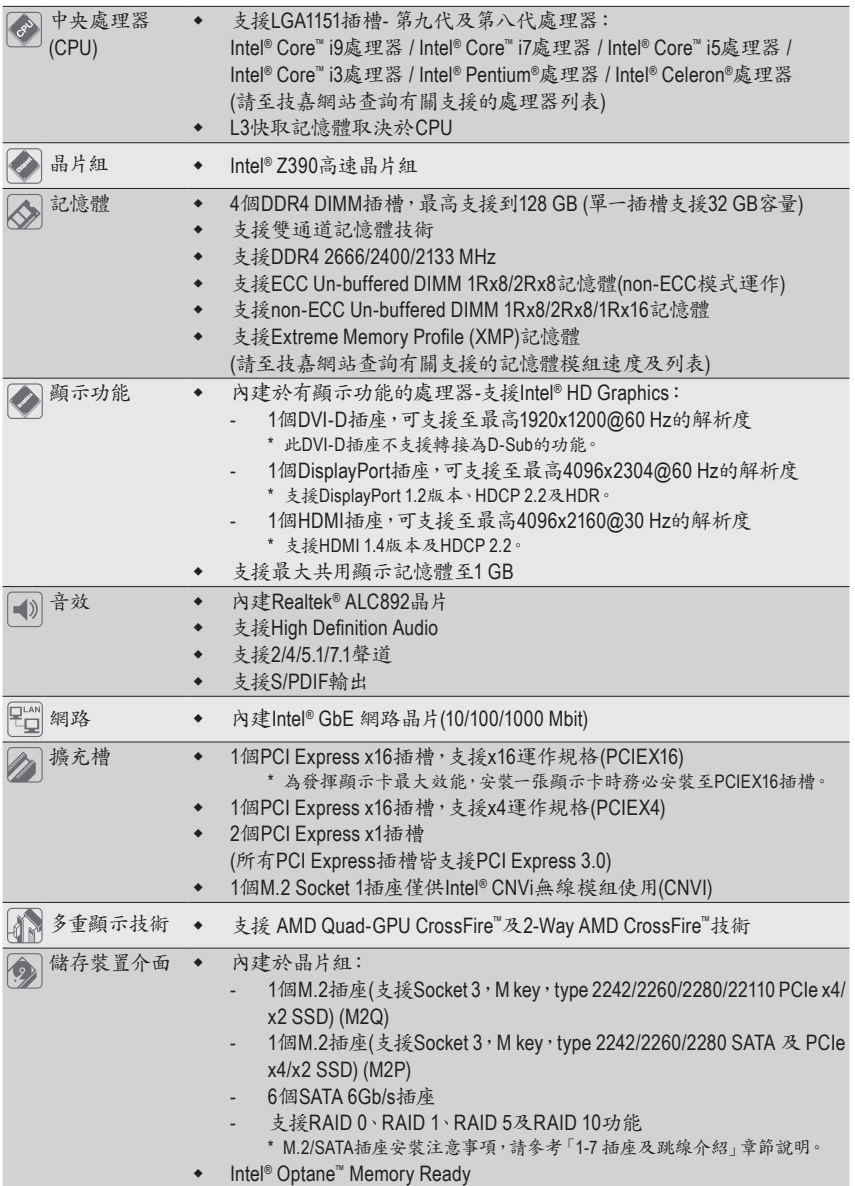

 $\overline{\phantom{a}}$ 

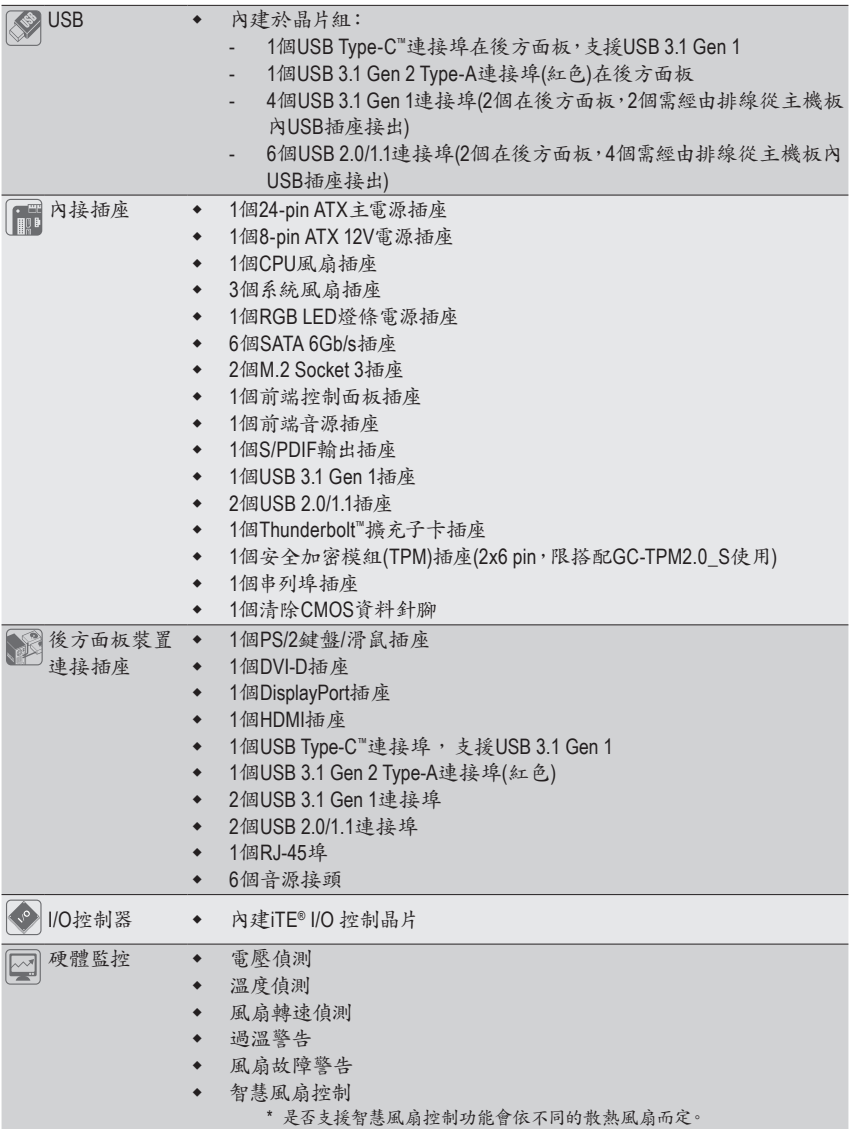

 $\overline{\phantom{a}}$ 

 $\Box$ 

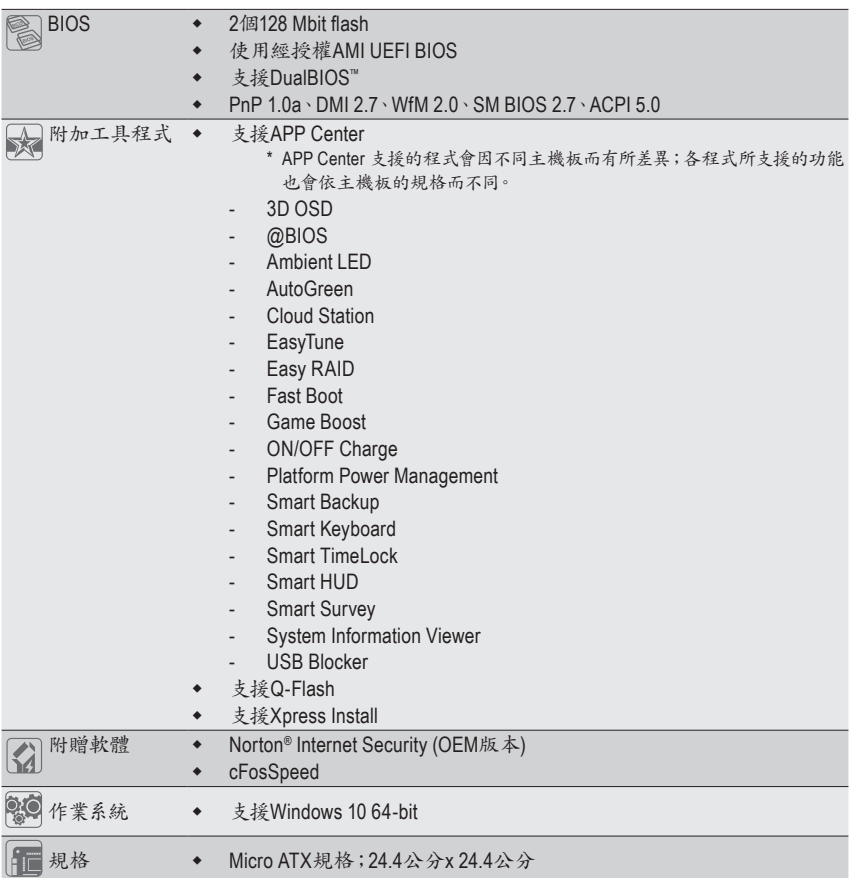

\* 產品規格或相關資訊技嘉保留修改之權利,有任何修改或變更時,恕不另行通知。

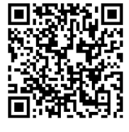

請至技嘉網站查詢處理器、記 憶體模組、SSD及M.2設備支援 列表。

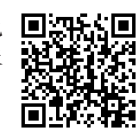

日期指国 請至技嘉網站「支援\工具程式」 頁面下載最新的工具程式。

## <span id="page-8-0"></span>**1-3** 安裝中央處理器

在開始安裝中央處理器(CPU)前,請注意以下的訊息:

- 請確認所使用的CPU是在此主機板的支援範圍。 (請至技嘉網站查詢有關支援的CPU列表)
	- 安裝CPU之前,請務必將電源關閉,以免造成毀損。
	- 請確認CPU的第一腳位置,若方向錯誤,CPU會無法放入CPU插槽內(或是確認CPU兩側 的凹角位置及CPU插槽上的凸角位置)。
	- 請在CPU表面塗抹散熱膏。
	- 在CPU散熱風扇未安裝完成前,切勿啟動電腦,否則過熱會導致CPU的毀損。
	- 請依據您的CPU規格來設定頻率,我們不建議您將系統速度設定超過硬體之標準範圍, 因為這些設定對於週邊設備而言並非標準規格。如果您要將系統速度設定超出標準規 格,請評估您的硬體規格,例如:CPU、顯示卡、記憶體、硬碟等來設定。

#### 安裝中央處理器**(CPU)**

請確認主機板上的CPU插槽凸角位置及CPU的凹角位置。

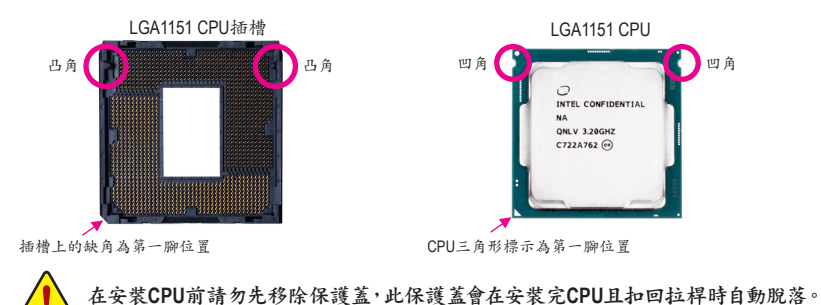

#### **1-4** 安裝記憶體模組

在開始安裝記憶體模組前,請注意以下的訊息:

- 請確認所使用的記憶體模組規格是在此主機板的支援範圍,建議您使用相同容量、廠 牌、速度、顆粒的記憶體模組。
	- (請至技嘉網站查詢有關支援的記憶體模組速度及列表)
	- 在安裝記憶體模組之前,請務必將電源關閉,以免造成毀損。
	- 記憶體模組有防呆設計,若插入的方向錯誤,記憶體模組就無法安裝,此時請立刻更 改插入方向。

#### 雙通道記憶體技術

此主機板配置4個記憶體模組插槽並支援雙通道記憶體技術(Dual Channel Technology)。安裝記憶 體模組後,BIOS會自動偵測記憶體的規格及其容量。當使用雙通道記憶體時,記憶體匯流排的頻 寬會增加為原來的兩倍。

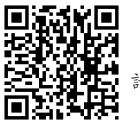

請至技嘉網站查詢更詳盡的硬體安裝說明。

<span id="page-9-0"></span>4個記憶體模組插槽分為兩組通道(Channel):

- **▶** 通道A (Channel A): DDR4\_A1, DDR4\_A2
- **▶** 通道B (Channel B): DDR4\_B1, DDR4\_B2

可啟動雙通道記憶體的組合如下表:

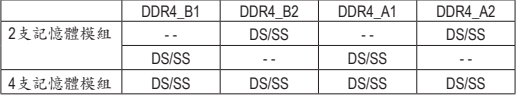

(SS:單面,DS:雙面,--:沒有安裝記憶體)

由於CPU的限制,若要使用雙通道記憶體技術,在安裝記憶體模組時需注意以下說明:

- 1. 如果只安裝一支記憶體模組,無法啟動雙通道記憶體技術。
- 2. 如果要安裝兩支或四支記憶體模組,建議您使用相同的記憶體模組(即相同容量、廠牌、 速度、顆粒)。

#### **1-5** 安裝擴充卡

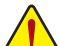

在開始安裝擴充卡前,請注意以下的訊息:

• 請確認所使用的擴充卡規格是在此主機板的支援範圍,並請詳細閱讀擴充卡的使用 手冊。

• 在安裝擴充卡之前,請務必將電源關閉,以免造成毀損。

#### **1-6** 後方裝置插座介紹

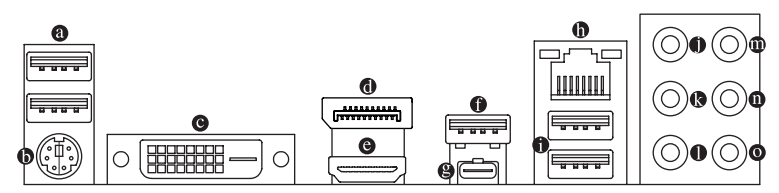

**USB 2.0/1.1**連接埠

此連接埠支援USB 2.0/1.1規格,您可以連接USB裝置至此連接埠。

#### **PS/2** 鍵盤**/**滑鼠插座

連接PS/2鍵盤或滑鼠至此插座。

**DVI-D**插座**(**註**)**

此插座支援DVI-D規格並且可支援最高至1920x1200@60 Hz的解析度(實際所支援的解析度會依 您所使用的顯示器而有不同),您可以連接支援DVI-D接頭的螢幕至此插座。

**DisplayPort**插座

DisplayPort除了可以傳送影像及語音資料外,也支援雙向式的音訊傳輸。DisplayPort同時支援 DPCP及HDCP 2.2內容保護技術。強化了支援Rec.2020標準(寬色域)及藍光UHD播放的高動態範 圍(HDR)的視覺效果。您可以連接支援DisplayPort接頭的螢幕至此插座。註:DisplayPort技術最高 可支援至4096x2304@60 Hz的解析度,實際所支援的解析度會依您所使用的顯示器而有不同。

(註) 此DVI-D插座不支援轉接為D-Sub的功能。

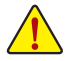

- 要移除連接於各插座上的連接線時,請先移除設備端的接頭,再移除連接至主機板 端的接頭。
- 移除連接線時,請直接拔出,切勿左右搖晃接頭,以免造成接頭內的線路短路。

**HDMI** 插座

此插座支援HDCP 2.2規格並且支援Dolby TrueHD及DTS HD Master Audio 音訊格式,最高可支援192KHz/16bit 8-channel LPCM音效輸出。您可以連 接支援HDMI接頭的螢幕至此插座。HDMI技術最高可支援至4096x2160@30 Hz的解析度,實際 所支援的解析度會依您所使用的顯示器而有不同。

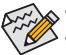

• 在作業系統中安裝驅動程式後可以支援三螢幕組合。

 $\mathcal S$ • 當您安裝DisplayPort/HDMI設備後,請將音效播放的預設裝置設為DisplayPort/HDMI (此選項名稱會因不同作業系統而有不同)。

#### **USB 3.1 Gen 2 Type-A**連接埠**(**紅色**)**

此連接埠支援USB 3.1 Gen 2規格,並可相容於USB 3.1 Gen 1及USB 2.0規格。您可以連接USB 裝置至此連接埠。

**USB Type-C™**連接埠

此連接埠支援USB 3.1 Gen 1規格且採用可正反插的設計,並可相容於USB 2.0規格。您可以連 接USB裝置至此連接埠。

網路插座**(RJ-45)**

此網路插座是超高速乙太網路(Gigabit Ethernet),提供連線至網際網路,傳輸速率最高每秒可 達1 GB (1 Gbps)。網路插座指示燈說明如下:

連線/速度 指示燈

連線/速度指示燈: 運作指示燈:

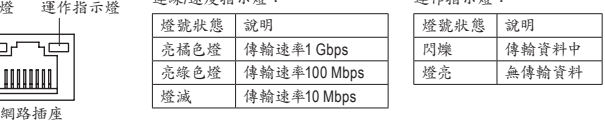

**USB 3.1 Gen 1**連接埠

此連接埠支援USB 3.1Gen 1規格,並可相容於USB 2.0規格。您可以連接USB裝置至此連接埠。

- 中央及重低音輸出**(**橘色**)** 此插孔可提供中央及重低音聲道輸出。
- 後喇叭輸出**(**黑色**)** 此插孔可提供後置環繞聲道輸出。
- 側喇叭輸出**(**灰色**)** 此插孔可提供中置環繞聲道輸出聲音。
- 音源輸入**(**藍色**)** 此插孔為音源輸入孔。外接光碟機、隨身聽及其他音源輸入裝置可以接至此插孔。
- 音源輸出**/**前置喇叭輸出**(**綠色**)** 此插孔為音源輸出孔。
- 麥克風**(**粉紅色**)** 此插孔為麥克風連接孔。

#### 音效連接孔設定如下:

 $\begin{array}{c} \hline \end{array}$ 

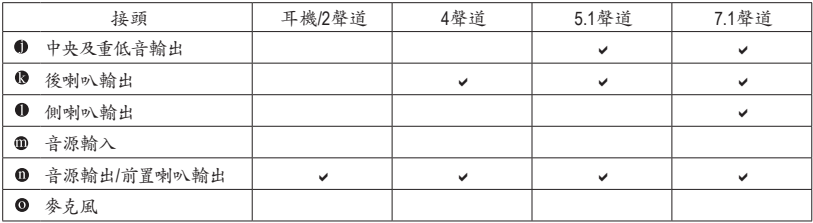

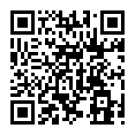

 $\vert \ \vert$ 

請至技嘉網站查詢音效軟體的設定說明。

 $\mathbf{I}$ 

<span id="page-12-0"></span>**1-7** 插座及跳線介紹

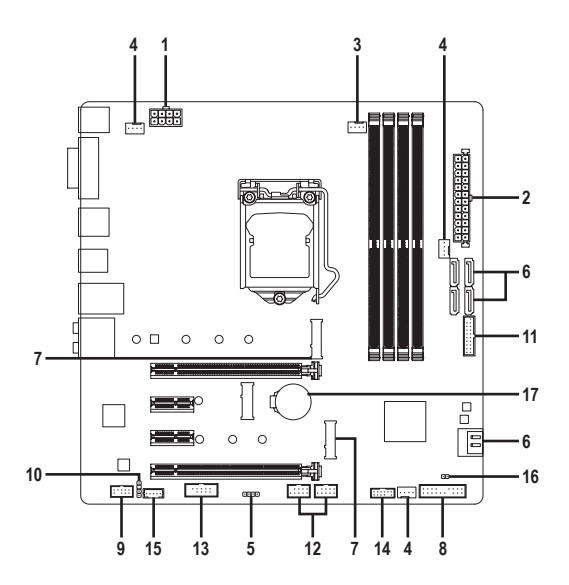

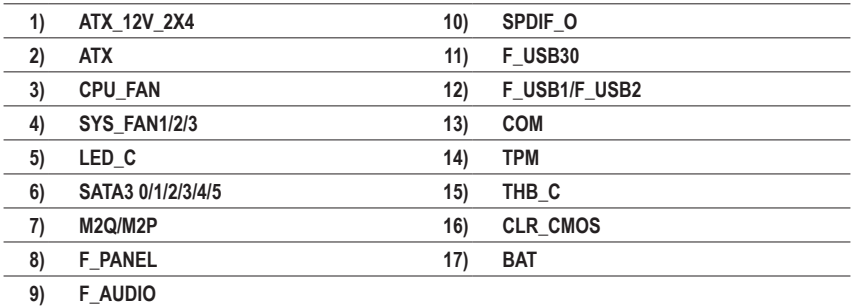

連接各種外接硬體設備時,請注意以下的訊息:

- 請先確認所使用的硬體設備規格與欲連接的插座符合。
	- 在安裝各種設備之前,請務必將設備及電腦的電源關閉,並且將電源線自插座中拔除, 以免造成設備的毀損。
		- 安裝好設備欲開啟電源前,請再次確認設備的接頭與插座已緊密結合。

#### **1/2) ATX\_12V\_2X4/ATX (2x4-pin 12V**電源插座及**2x12-pin**主電源插座**)**

透過電源插座可使電源供應器提供足夠且穩定的電源給主機板上的所有元件。在插入電源插座 前,請先確定電源供應器的電源是關閉的,且所有裝置皆已正確安裝。電源插座有防呆設計,確 認正確的方向後插入即可。

12V電源插座主要是提供CPU電源,若沒有接上12V電源插座,系統將不會啟動。

 $T_{\rm V}$  10V  $\sim$ 

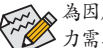

為因應擴充需求,建議您使用輸出功率大的電源供應器(500瓦或以上),以供應足夠的電 **《**力需求。若使用電力不足的電源供應器,可能會導致系統不穩或無法開機。

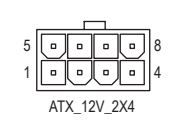

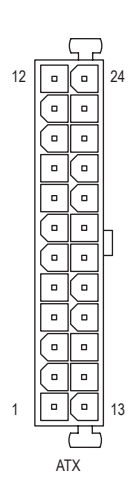

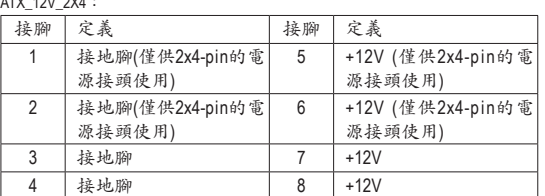

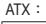

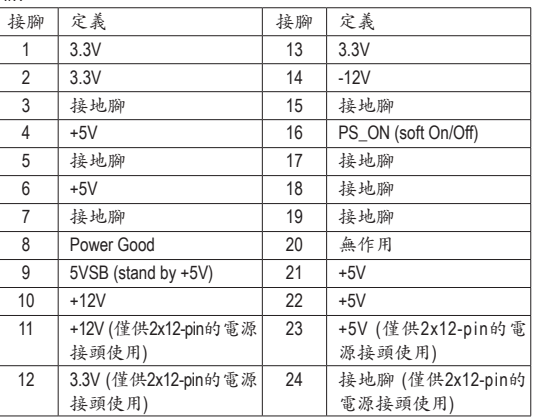

#### **3/4) CPU\_FAN/SYS\_FAN1/2/3 (**散熱風扇插座**)**

此主機板的散熱風扇插座皆為4-pin。這些插座皆有防呆設計,安裝時請注意方向(黑色線為接 地線)。若要使用風扇控制功能,須搭配具有轉速控制設計的散熱風扇才能使用此功能。建議 您於機殼內加裝系統散熱風扇,以達到最佳的散熱效能。

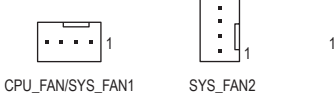

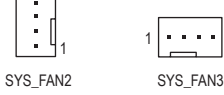

1

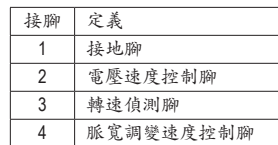

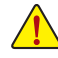

• 請務必接上散熱風扇的插座,以避免CPU及系統處於過熱的工作環境,若溫度過高 可能導致CPU或是系統當機。

• 這些散熱風扇插座並非跳線,請勿放置跳帽在針腳上。

#### $\textbf{5)}$  LED\_C (RGB LED燈條電源插座)

- - -<br>此插座可連接標準5050 RGB LED燈條(12V/G/R/B),最大供電是2安培(12伏特),長度限制為 2公尺。

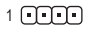

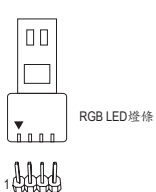

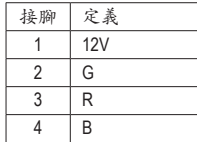

請將RGB LED燈條接至此插座。安裝時請將燈條的電源接 腳(接頭上三角形標示)連接至插座的接腳1(12V),不正確安 裝將會造成燈條燒毀。

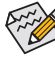

有關燈條的控制功能請至技嘉網站查詢獨特功能的介紹說明。

 $12V$ 

安裝前,請務必將設備及電腦的電源關閉,並且將電源線自插座中拔除,以免造成設 備的毀損。

#### **6) SATA3 0/1/2/3/4/5 (SATA 6Gb/s**插座**)**

這些SATA插座支援SATA 6Gb/s規格,並可相容於SATA 3Gb/s及SATA 1.5Gb/s規格。一個SATA插 座只能連接一個SATA裝置。透過Intel ®晶片組可以建構RAID 0、RAID 1、RAID 5及RAID 10磁碟 陣列,若您要建構RAID,請參考第三章-「建構磁碟陣列」的說明。

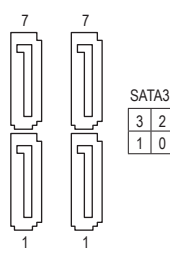

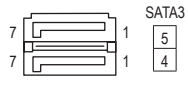

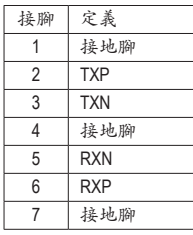

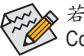

◇若要啟動熱插拔功能,請參考第二章「BIOS組態設定」-「Peripherals\SATA And RST Configuration」的說明。

#### **7) M2Q/M2P (M.2 Socket 3**插座**)**

 $\overline{\phantom{a}}$ 

M.2插座可以支援M.2 SATA SSD或M.2 PCIe SSD,並可以建構RAID磁碟陣列。請注意,若安裝 的是M.2 PCIe SSD,無法與其它M.2 SATA SSD或是SATA硬碟共同建構磁碟陣列;使用M.2 PCIe  $\text{SSD}$ 建構磁碟陣列時,只能在UEFIBIOS設定畫面設定。若您要建構RAID,請參考第三章—「建 構磁碟陣列」的說明。

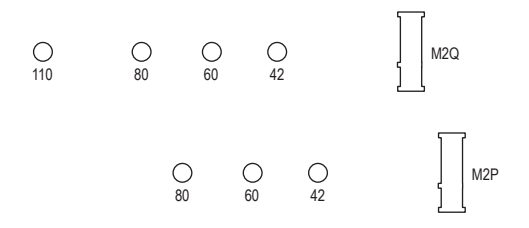

請依下列步驟將M.2 SSD正確地安裝於M.2插座。 步驟一: 請用螺絲起子依序將螺絲和螺柱拆下,依實際要安裝的M.2 SSD規格找到適合螺絲孔位之 後,先鎖上螺柱。 步驟二: 將M.2 SSD以斜角方式放入插座。 步驟三:

壓住M.2 SSD之後,再將螺絲鎖上。

請依實際安裝的M.2 SSD規格調整螺絲和螺柱的位置。

#### **M.2**及**SATA**插座安裝注意事項:

由於晶片組支援的通道數有限,各SATA插座是否可使用將會視M.2插座所安裝的裝置類型而 定。其中M2P與SATA3 1插座共享頻寬,請參考下列表格:

• M2Q:

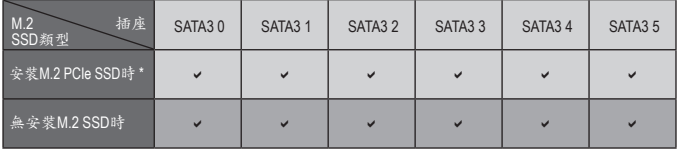

 $\mathsf{v}$ :可使用,  $\mathsf{x}$ : 不可使用。

\* M2Q插座僅支援PCIe SSD。

• M2P:

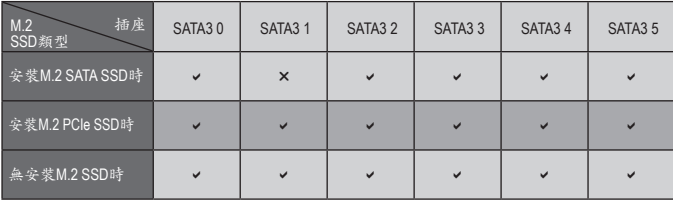

v:可使用, x:不可使用。

#### **8) F\_PANEL (**前端控制面板插座**)**

電腦機殼的電源開關、系統重置開關、喇叭、機殼被開啟偵測開關/感應器及系統運作指示燈等 可以接至此插座。請依據下列的針腳定義連接,連接時請注意針腳的正負(+/-)極。

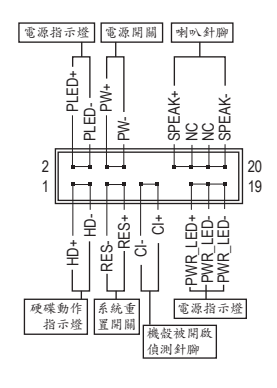

• **PLED/PWR\_LED**-電源指示燈(黃色/紫色):

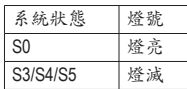

連接至機殼前方面板的電源指示燈。 當系統正在運作時,指示燈為持續亮 著;系統進入休眠模式(S3/S4)及關機 (S5)時,則為熄滅。

 $\overline{\phantom{0}}$ 

- **PW**-電源開關(紅色): 連接至電腦機殼前方面板的主電源開關鍵。您可以在BIOS組 態中設定此按鍵的關機方式(請參考第二章「BIOS組態設定」 -「Power」的說明)。
- **SPEAK**-喇叭針腳(橘色): 連接至電腦機殼前方面板的喇叭。系統會以不同的嗶聲來反 應目前的開機狀況,通常正常開機時,會有一嗶聲。
- **HD**-硬碟動作指示燈(藍色): 連接至電腦機殼前方面板的硬碟動作指示燈。當硬碟有存取動作時指示燈即會亮起。
- **RES**-系統重置開關(綠色): 連接至電腦機殼前方面板的重置開關(Reset)鍵。在系統當機而無法正常重新開機時,可以按 下重置開關鍵來重新啟動系統。
- **CI**-電腦機殼被開啟偵測針腳(灰色): 連接至電腦機殼的機殼被開啟偵測開關/感應器,以偵測機殼是否曾被開啟。若要使用此功 能,需搭配具有此設計的電腦機殼。
- **NC** (橘色):無作用。

△ 電腦機殼的前方控制面板設計會因不同機殼而有不同,主要包括電源開關、系統重置開 關、電源指示燈、硬碟動作指示燈、喇叭等,請依機殼上的訊號線連接。

#### **9) F\_AUDIO (**前端音源插座**)**

此前端音源插座支援HD (High Definition,高傳真)。您可以連接機殼前方面板的音效模組至此 插座,安裝前請先確認音效模組的接腳定義是否與插座吻合,若安裝不當可能造成設備無法 使用甚至損毀。

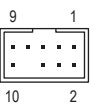

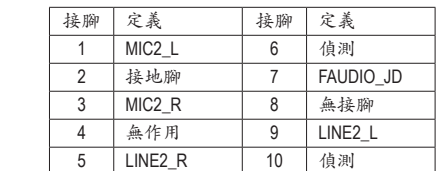

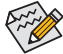

j

有部份市售機殼的前方音源連接線並非模組化,而各機殼的音源連接線定義或有不 同,如何連接請洽機殼製造商。

#### **10) SPDIF\_O (S/PDIF**輸出插座**)**

 $\prod_{i=1}^{n}$ 

20 1

11

此插座提供輸出S/PDIF數位訊號的功能,可連接數位音訊連接線(由擴充卡提供)將數位音源訊 號由主機板輸出至特定的顯示卡或音效卡。舉例來說,若要將HDMI螢幕連接至顯示卡,有的顯 示卡必須透過數位音訊連接線將數位音源訊號由主機板輸出至該顯示卡,以便HDMI螢幕在輸 出影像的同時亦輸出數位音效。關於如何連接您的數位音訊連接線,請詳細閱讀擴充卡的使用 手冊。

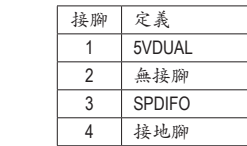

#### **11) F\_USB30 (USB 3.1 Gen 1連接埠擴充插座)**

此插座支援USB 3.1 Gen 1/USB 2.0規格,一個插座可以接出兩個USB連接埠。若要選購內含2個 USB 3.1 Gen 1連接埠的3.5吋前置擴充面板,您可以聯絡當地代理商購買。

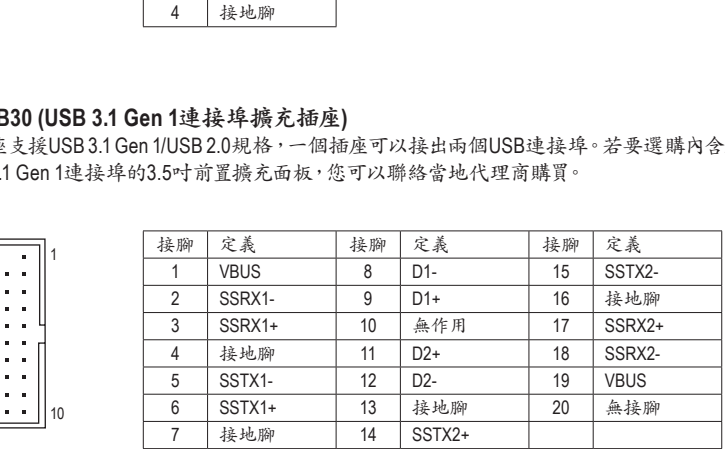

#### **12) F\_USB1/F\_USB2 (USB 2.0/1.1**連接埠擴充插座**)**

這些插座支援USB 2.0/1.1規格,透過USB擴充擋板,一個插座可以接出兩個USB連接埠。USB 擴充擋板為選購配件,您可以聯絡當地代理商購買。

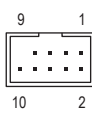

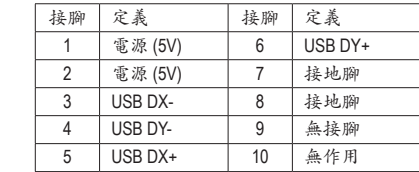

- 
- ▲ 請勿將2x5-pin的IEEE 1394擴充擋板連接至USB 2.0/1.1連接埠擴充插座。
	- $\tilde{ }$ • 連接USB擴充擋板前,請務必將電腦的電源關閉,並且將電源線自插座中拔除,以免 造成USB擴充擋板的毀損。

 $\overline{a}$ 

#### 13) COM (串列埠擴充插座)

透過串列埠擴充擋板可,<br>透過串列埠擴充擋板可以接出一組串列埠。串列埠擴充擋板為選購配件,您可以聯絡當地代 理商購買。

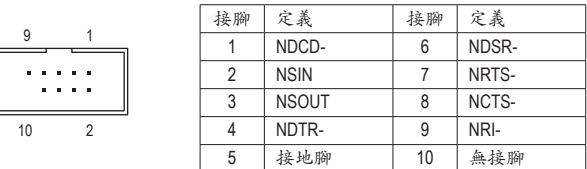

#### **14) TPM (**安全加密模組連接插座**)**

您可以連接TPM (Trusted Platform Module)安全加密模組至此插座。

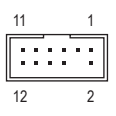

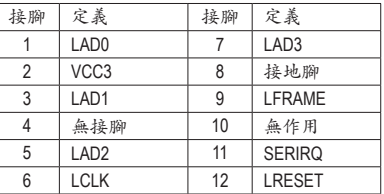

HE<br>B<br>5 特 **15) THB\_C (Thunderbolt ™**子卡擴充插座**)** 此插座提供您安裝技嘉Thunderbolt ™子卡時使用。

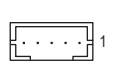

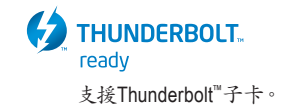

#### **16) CLR\_CMOS (**清除**CMOS**資料功能針腳**)**

利用此針腳可以將主機板的BIOS設定資料清除,回到出廠設定值。如果您要清除CMOS資料 時,請使用如螺絲起子之類的金屬物同時碰觸兩支針腳數秒鐘。

 $\overline{\mathbf{C}}$ 開路:一般運作

 $\begin{array}{c} \square \end{array}$ 短路:清除CMOS資料

- 清除CMOS資料前,請務必關閉電腦的電源並拔除電源線。
- 開機後請進入BIOS載入出廠預設值(Load Optimized Defaults)或自行輸入設定值(請參 考第二章-「BIOS組態設定」的說明)。

#### **17) BAT (**電池**)**

此電池提供電腦系統於關閉電源後仍能記憶CMOS資料(例如:日期及BIOS設定)所需的電力, 當此電池的電力不足時,會造成CMOS的資料錯誤或遺失,因此當電池電力不足時必須更換。

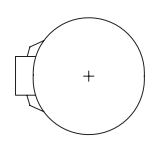

您也可以利用拔除電池來清除CMOS資料:

- 1. 請先關閉電腦,並拔除電源線。
- 2. 小心地將電池從電池座中取出,等候約一分鐘。(或是使用如螺絲起子之類的 金屬物碰觸電池座的正負極,造成其短路約五秒鐘)
- 3. 再將電池裝回。
- 4. 接上電源線並重新開機。
- 更換電池前,請務必關閉電腦的電源並拔除電源線。
	- 更換電池時請更換相同型號的電池,不正確的型號可能引起配備的損毀。
	- 若無法自行更換電池或不確定電池型號時,請聯絡購買店家或代理商。
	- 安裝電池時,請注意電池上的正(+)負(-)極(正極須向上)。
	- 更換下來的舊電池須依當地法規處理。

# <span id="page-20-0"></span>第二章 **BIOS** 組態設定

BIOS (Basic Input and Output System,基本輸入輸出系統)經由主機板上的CMOS晶片,紀錄著系統 各項硬體設備的設定參數。主要功能為開機自我測試(POST,Power-On Self-Test)、保存系統設定值 及載入作業系統等。BIOS包含了BIOS設定程式,供使用者依照需求自行設定系統參數,使電腦正 常工作或執行特定的功能。

記憶CMOS資料所需的電力由主機板上的鋰電池供應,因此當系統電源關閉時,這些資料並不會遺 失,當下次再開啟電源時,系統便能讀取這些設定資料。

若要進入BIOS設定程式,電源開啟後,BIOS在進行POST時,按下<Delete>鍵便可進入BIOS設定程 式主畫面。

當您需要更新BIOS,可以使用技嘉獨特的BIOS更新方法:Q-Flash或@BIOS。

- Q-Flash 是可在BIOS設定程式內更新BIOS的軟體,讓使用者不需進入作業系統,就可以輕鬆的 更新或備份BIOS。
- @BIOS 是可在Windows作業系統內更新BIOS的軟體,透過與網際網路的連結,下載及更新最 新版本的BIOS。

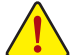

- 更新BIOS有其潛在的風險,如果您使用目前版本的BIOS沒有問題,我們建議您不要任意更新BIOS。 如需更新BIOS,請小心的執行,以避免不當的操作而造成系統毀損。
- 我們不建議您隨意變更BIOS設定程式的設定值,因為可能因此造成系統不穩定或其它不可預期的 結果。如果因設定錯誤造成系統不穩定或不開機時,請試著清除CMOS設定值資料,將BIOS設定回 復至出廠預設值。(清除CMOS設定值,請參考第二章-「Load Optimized Defaults」的說明,或是參考 第一章-「電池」或「CLR\_CMOS針腳」的說明。)

## **2-1** 開機畫面

電源開啟後,會看到如以下的開機Logo畫面: (BIOS範例版本:T0d)

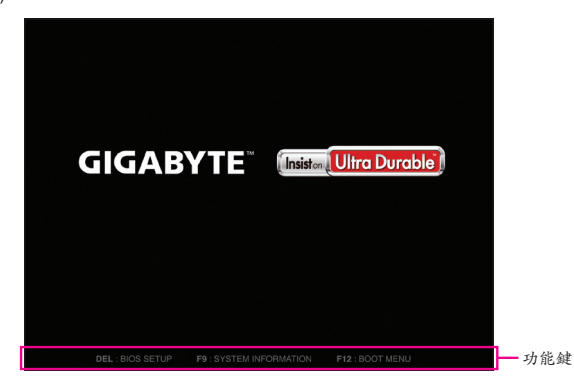

BIOS設定程式畫面分為以下兩種模式,您可使用<F2>鍵切換至不同模式:

Classic Setup (預設值)提供詳細的BIOS設定選項,在此畫面中,您可以使用鍵盤上下左右鍵來選擇 要設定的選項,按<Enter>鍵即可進入子選單,也可以使用滑鼠選擇所要的選項。

Easy Mode讓使用者可以快速地瀏覽主要系統資訊或優化系統效能,您可以使用滑鼠點選不同功 能做快速設定。

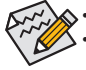

• 若系統運作不穩定時,請選擇「Load Optimized Defaults」,即可載入出廠的預設值。 • 實際的BIOS設定畫面可能會因不同的BIOS版本而有差異,本章節的BIOS設定程式畫面僅供參考。

# <span id="page-21-0"></span>**2-2 BIOS**設定程式主畫面

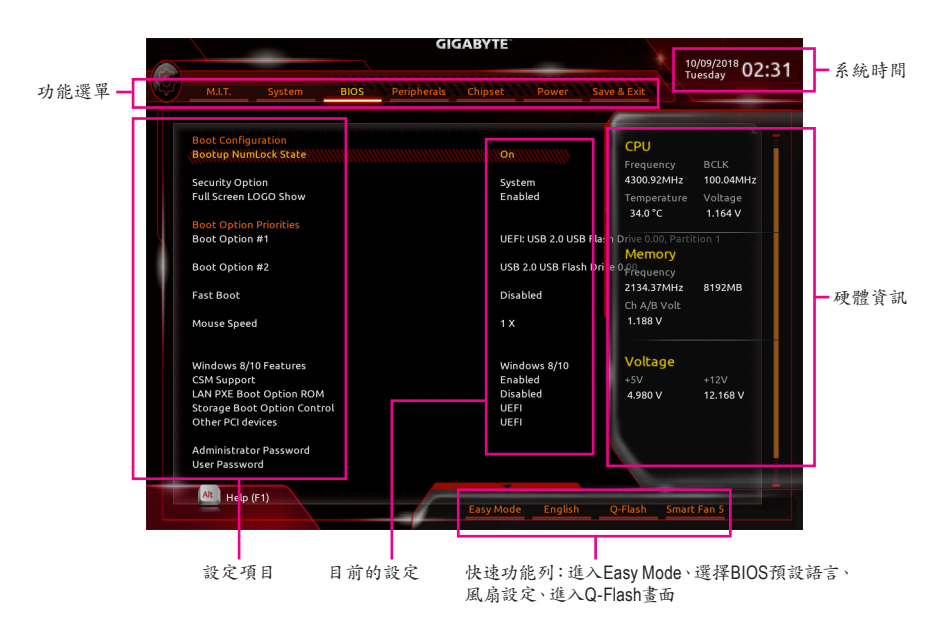

#### **Classic Setup**操作按鍵

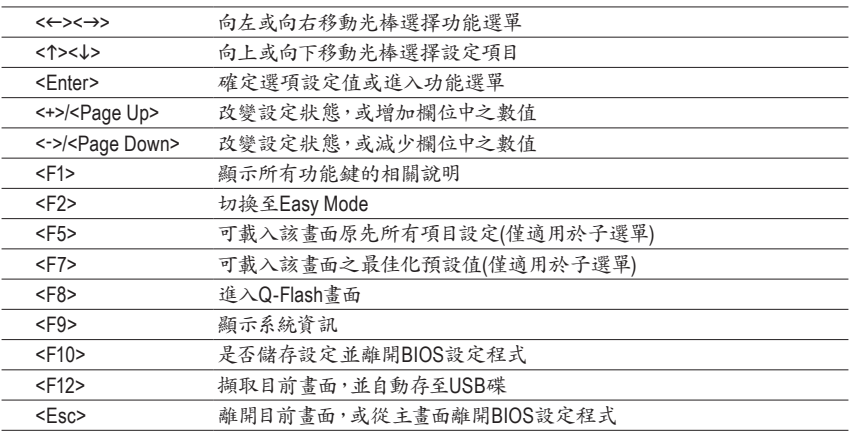

## <span id="page-22-0"></span>**2-3 M.I.T. (**頻率**/**電壓控制**)**

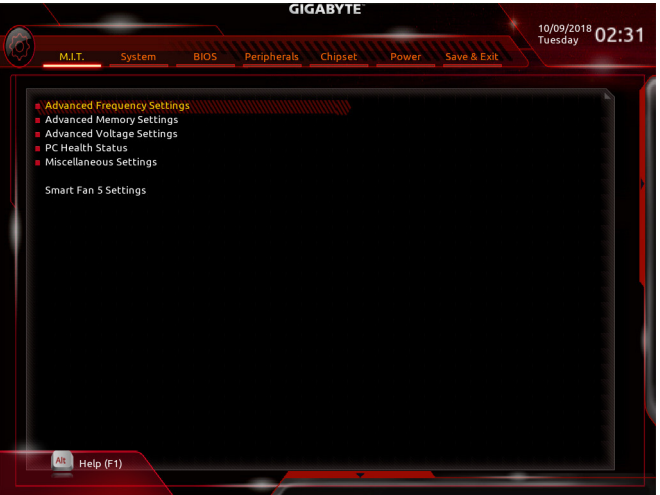

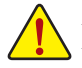

系統是否會依據您所設定的超頻或超電壓值穩定運作,需視整體系統配備而定。不當的超頻或超電壓 可能會造成CPU、晶片組及記憶體的損毀或減少其使用壽命。我們不建議您隨意調整此頁的選項,因為 可能造成系統不穩或其它不可預期的結果。僅供電腦玩家使用。(若自行設定錯誤,可能會造成系統不 開機,您可以清除CMOS設定值資料,讓BIOS設定回復至預設值。)

- ` **Advanced Frequency Settings**
- & **CPU Base Clock (CPU**基頻調整**)**

此選項提供您一次以0.01 MHz為單位調整CPU的基頻。(預設值:Auto) 強烈建議您依照處理器規格來調整處理器的頻率。

- & **Host Clock Value** 此選項顯示目前Host Clock的運作頻率。
- & **Graphics Slice Ratio (**註**)** 此選項提供您設定Graphics Slice Ratio。
- & **Graphics UnSlice Ratio (**註**)** 此選項提供您設定Graphics UnSlice Ratio。
- & **CPU Upgrade (**註**)** 此選項提供您調整CPU的時脈,可設定的選項會依CPU而不同。(預設值:Auto)
- & **Enhanced Multi-Core Performance** 此選項提供您選擇是否啟動CPU以Turbo 1C 的速度運作。若設為「Auto」,BIOS會自動設定此 功能。(預設值:Auto)
- & **CPU Clock Ratio (CPU**倍頻調整**)** 此選項提供您調整CPU的倍頻,可調整範圍會依CPU種類自動偵測。
- & **CPU Frequency (CPU**內頻**)** 此選項顯示目前CPU的運作頻率。
- (註) 此選項僅開放給有支援此功能的CPU。若需要更多Intel ® CPU獨特技術的詳細資料,請至 Intel ®官方網站查詢。
- & **FCLK Frequency for Early Power On** 此選項提供您調整FCLK的頻率,選項有:Normal (800Mhz)、1GHz、400MHz。(預設值:1GHz)
- ` **Advanced CPU Core Settings**
- & **CPU Clock Ratio**、**CPU Frequency**、**FCLK Frequency for Early Power On** 以上選項的設定值與「Advanced Frequency Settings」的相同選項是同步的。
- & **AVX Offset(**<sup>註</sup>**)** 此選項可提供您設定CPU的AVX倍頻。
- & **TjMAX Temperature (**註**)** 此選項可提供您微調CPU安全溫度值。(預設值:Auto)
- & **Uncore Ratio (CPU Uncore**倍頻調整**)** 此選項提供您調整CPU Uncore的倍頻,可調整範圍會依CPU種類自動偵測。
- & **Uncore Frequency (CPU Uncore**頻率**)** 此選項顯示目前CPU Uncore的運作頻率。
- & **CPU Flex Ratio Override** 此選項提供您選擇是否啟動CPU Flex Ratio功能。如果「CPU Clock Ratio」設為「Auto」,CPU可 調整的最大倍頻將依「CPU Flex Ratio Settings」所設定的數值為主。(預設值:Disabled)
- & **CPU Flex Ratio Settings** 此選項提供您設定CPU的Flex Ratio,可設定範圍依CPU而定。
- & **Intel(R) Turbo Boost Technology (**註**)** 此選項提供您選擇是否啟動Intel ® CPU加速模式。若設為「Auto」,BIOS會自動設定此功能。(預 設值:Auto)
- & **Turbo Ratio (**註**)** 此選項提供您調整不同數目的CPU核心開啟時的加速比率,可設定範圍依CPU而定。(預設 值:Auto)
- & **Power Limit TDP (Watts) / Power Limit Time** 這些選項提供您設定CPU加速模式時的功耗極限以及停留在設定極限的時間長度。當超過設 定的數值時,CPU將會自動降低核心運作頻率,以減少耗電量。若設為「Auto」,BIOS會依據CPU 規格設定此數值。(預設值:Auto)
- & **Core Current Limit (Amps)**

此選項提供您設定CPU加速模式時的電流極限。當CPU電流超過設定的數值時,CPU將會自 動降低核心運作頻率,以降低電流。若設為「Auto」,BIOS會依據CPU規格設定此數值。(預設 值:Auto)

- & **Turbo Per Core Limit Control (**註**)** 此選項可提供您設定CPU每一核心的加速比率極限。(預設值:Auto)
- & **No. of CPU Cores Enabled (**啟動**CPU**核心數**)(**<sup>註</sup>**)** 此選項提供您選擇使用多核心技術的Intel ® CPU時,設定欲開啟的CPU核心數(可開啟的數量依 CPU而不同)。若設為「Auto」,BIOS會自動設定此功能。(預設值:Auto)

#### & **Hyper-Threading Technology (**啟動**CPU**超執行緒技術**)(**<sup>註</sup>**)** 此選項提供您選擇是否在使用具備超執行緒技術的Intel ® CPU時,啟動CPU超執行緒功能。 請注意此功能只適用於支援多處理器模式的作業系統。若設為「Auto」,BIOS會自動設定此功 能。(預設值:Auto)

(註) 此選項僅開放給有支援此功能的CPU。若需要更多Intel ® CPU獨特技術的詳細資料,請至 Intel ®官方網站查詢。

#### & **Intel(R) Speed Shift Technology (Intel ® Speed Shift**技術**)(**<sup>註</sup>**)**

此選項提供您選擇是否啟動Intel ® Speed Shift功能。啟動此選項可以縮短處理器時脈上升的時 間,以加快系統反應速度。(預設值:Auto)

#### & **CPU Enhanced Halt (C1E) (Intel ® C1E**功能**)(**<sup>註</sup>**)**

此選項提供您選擇是否啟動Intel ® CPUEnhancedHalt (C1E) (系統閒置狀態時的CPU節能功能)。啟動 此選項可以讓系統在閒置狀態時,降低CPU時脈及電壓,以減少耗電量。若設為「Auto」,BIOS 會自動設定此功能。(預設值:Auto)

#### & **C3 State Support(**<sup>註</sup>**)**

此選項提供您選擇是否讓CPU進入C3狀態。啟動此選項可以讓系統在閒置狀態時,降低CPU時 脈及電壓,以減少耗電量。此選項將比C1狀態進入更深層的省電模式。若設為「Auto」,BIOS會 自動設定此功能。(預設值:Auto)

#### & **C6/C7 State Support(**<sup>註</sup>**)**

此選項提供您選擇是否讓CPU進入C6/C7狀態。啟動此選項可以讓系統在閒置狀態時,降低CPU 時脈及電壓,以減少耗電量。此選項將比C3狀態進入更深層的省電模式。若設為「Auto」,BIOS 會自動設定此功能。(預設值:Auto)

#### & **C8 State Support(**<sup>註</sup>**)**

此選項提供您選擇是否讓CPU進入C8狀態。啟動此選項可以讓系統在閒置狀態時,降低CPU時 脈及電壓,以減少耗電量。此選項將比C6/C7狀態進入更深層的省電模式。若設為「Auto」,BIOS 會自動設定此功能。(預設值:Auto)

#### & **C10 State Support(**<sup>註</sup>**)**

此選項提供您選擇是否讓CPU進入C10狀態。啟動此選項可以讓系統在閒置狀態時,降低CPU 時脈及電壓,以減少耗電量。此選項將比C8狀態進入更深層的省電模式。若設為「Auto」,BIOS 會自動設定此功能。(預設值:Auto)

#### & **Package C State Limit(**<sup>註</sup>**)**

此選項提供您選擇處理器CState最大可到達的等級。若設為「Auto」,BIOS會自動設定此功能。 (預設值:Auto)

#### & **CPU Thermal Monitor (Intel ® TM**功能**)(**<sup>註</sup>**)**

此選項提供您選擇是否啟動Intel ® ThermalMonitor (CPU過溫防護功能)。啟動此選項可以在CPU 溫度過高時,降低CPU時脈及電壓。若設為「Auto」,BIOS會自動設定此功能。(預設值:Auto)

#### & **Ring to Core offset (Down Bin)** 此選項提供您選擇是否關閉自動調降CPU Ring ratio的功能。若設為「Auto」,BIOS會自動設定 此功能。(預設值:Auto)

#### & **CPU EIST Function (Intel ® EIST**功能**)(**<sup>註</sup>**)**

此選項提供您選擇是否啟動Enhanced Intel ® Speed Step (EIST)技術。EIST技術能夠根據CPU的負 荷情況,有效率地調整CPU頻率及核心電壓,以減少耗電量及熱能的產生。若設為「Auto」,BIOS 會自動設定此功能。(預設值:Auto)

& **Race To Halt (RTH)(**<sup>註</sup>**) /Energy Efficient Turbo (**註**)** 此選項提供您選擇是否啟動CPU省電功能。

#### & **Voltage Optimization** 此選項提供您選擇是否啟動最佳化電壓,以減少耗電量。(預設值:Auto)

#### & **Hardware Prefetcher (L2 Cache**硬體預取功能**)** 此選項提供您選擇是否開啟記憶體通道與快取記憶體交錯存取的功能。(預設值:Auto)

(註) 此選項僅開放給有支援此功能的CPU。若需要更多Intel ® CPU獨特技術的詳細資料,請至 Intel ®官方網站查詢。

- & **Adjacent Cache Line Prefetch (L2 Cache**相鄰管線硬體預取功能**)** 此選項提供您選擇是否開啟處理器鄰近快取同步預取功能。(預設值:Auto)
- & **Extreme Memory Profile (X.M.P.)(**<sup>註</sup>**)**

開啟此選項BIOS可讀取XMP規格記憶體模組的SPD資料,可強化記憶體效能。

- **▶**Disabled 關閉此功能。(預設值)
- Profile1 設定組合一。
- ▶ Profile2<sup>(註)</sup> 設定組合二。
- & **System Memory Multiplier (**記憶體倍頻調整**)**

此選項提供您調整記憶體的倍頻。若設為「Auto」,BIOS將依記憶體SPD資料自動設定。(預設 值:Auto)

& **Memory Ref Clock**

此項目用來選擇手動調整記憶體參考頻率。(預設值:Auto)

- & **Memory Odd Ratio (100/133 or 200/266)** 開啟此功能可以讓Qclk能夠在奇數頻率下運行。(預設值:Auto)
- & **Memory Frequency (MHz) (**記憶體時脈調整**)** 此選項第一個數值為您所安裝的記憶體時脈,第二個數值則依據您所設定的「SystemMemory Multiplier」而定。
- ` **Advanced Memory Settings**
- & **Extreme Memory Profile (X.M.P.) (**註**)** 、**System Memory Multiplier (**記憶體倍頻調整**)**、 **Memory Ref Clock**、**Memory Odd Ratio (100/133 or 200/266)**、**Memory Frequency(MHz) (**記憶體時脈調整**)**

以上選項的設定值與「Advanced Frequency Settings」的相同選項是同步的。

#### & **Memory Boot Mode (**註**)**

提供您調整記憶體偵測及效能強化設定。

**▶ Auto** BIOS會自動設定此功能。(預設值)

Normal BIOS會自動執行記憶體效能強化程序。請注意,若造成系統不穩定或 不開機時,請試著清除CMOS設定值資料,將BIOS設定回復至出廠預設 值。(請參考第一章-「電池」或「CLR\_CMOS針腳」的說明。) Enable Fast Boot 省略部份記憶體偵測及效能強化程序以加速記憶體啟動流程。

Disable Fast Boot 每一開機階段皆執行記憶體偵測及效能強化步驟。

#### & **Realtime Memory Timing**

此選項提供您調整BIOS階段之後的記憶體時序即時調校功能。(預設值:Auto)

#### & **Memory Enhancement Settings (**增進記憶體效能**)**

此選項提供不同增進記憶體效能的組合:Relax OC、Enhanced Stability、Normal、Enhanced Performance、High Frequency及High Density。(預設值:Auto)

#### & **Memory Timing Mode**

當此選項被設為「Manual」或「Advanced Manual」時,「Memory Multiplier Tweaker」、「Channel Interleaving」、「Rank Interleaving」及記憶體時序調整設定選項將開放為可手動調整。選項包 括:Auto (預設值)、Manual及Advanced Manual。

#### & **Profile DDR Voltage**

使用不支援XMP規格的記憶體或「Extreme Memory Profile (X.M.P.)」選項設為「Disabled」時,此 選項會依記憶體規格顯示;「ExtremeMemory Profile (X.M.P.)」選項設為「Profile1」或「Profile2」 時,此選項會依XMP規格記憶體模組的SPD資料顯示。

(註) 此選項僅開放給有支援此功能的CPU及記憶體模組。

#### & **Memory Multiplier Tweaker**

此選項提供不同等級的記憶體自動調校設定。(預設值:Auto)

#### & **Channel Interleaving**

此選項提供您選擇是否開啟記憶體通道間交錯存取的功能。開啟此功能可以讓系統對記憶體 的不同通道進行同時存取,以提升記憶體速度及穩定性。若設為「Auto」,BIOS會自動設定此 功能。(預設值:Auto)

#### & **Rank Interleaving**

此選項提供您選擇是否開啟記憶體rank的交錯存取功能。開啟此功能可以讓系統對記憶體的不 同rank進行同時存取,以提升記憶體速度及穩定性。若設為「Auto」,BIOS會自動設定此功能。 (預設值:Auto)

#### ` **Channel A/B Memory Sub Timings**

此畫面可讓您調整每一通道記憶體的時序。這些選單只有在「Memory Timing Mode」設為 「Manual」或「Advanced Manual」時,才能開放設定。請注意!在您調整完記憶體時序後,可能 會發生系統不穩或不開機的情況,您可以載入最佳化設定或清除CMOS設定值資料,讓BIOS 設定回復至預設值。

#### ` **Advanced Voltage Settings**

#### ` **Advanced Power Settings**

#### & **CPU Vcore Loadline Calibration**

此選項提供您設定CPU Vcore電壓的Load-Line Calibration幅度。幅度越高可使CPU Vcore電壓在 重載時能跟BIOS的電壓設定值較為一致。若設為「Auto」,BIOS會自動設定此功能並且依Intel ® 的規範調整電壓值。(預設值:Auto)

` **CPU Core Voltage Control**

此畫面提供可調整CPU電壓的選項。

- ` **Chipset Voltage Control** 此畫面提供可調整晶片組電壓的選項。
- ` **DRAM Voltage Control** 此畫面提供可控制記憶體電壓的選項。
- ` **Internal VR Control** 此畫面提供可調整內部VR電壓的選項。

#### ` **PC Health Status**

#### & **Reset Case Open Status (**重置機殼狀況**)**

Disabled 保留之前機殼被開啟狀況的紀錄。(預設值) Enabled 清除之前機殼被開啟狀況的紀錄。

#### & **Case Open (**機殼被開啟狀況**)**

此欄位顯示主機板上的「CI針腳」透過機殼上的偵測裝置所偵測到的機殼被開啟狀況。如果 電腦機殼未被開啟,此欄位會顯示「No」;如果電腦機殼被開啟過,此欄位則顯示「Yes」。如 果您希望清除先前機殼被開啟狀況的紀錄,請將「Reset Case Open Status」設為「Enabled」並 重新開機即可。

#### & **CPU Vcore/CPU VCCSA/DRAM Channel A/B Voltage/+3.3V/+5V/+12V/CPU VAXG (**偵 測系統電壓**)**

顯示系統目前的各電壓值。

#### ` **Miscellaneous Settings**

#### & **Max Link Speed**

此選項提供您選擇設定PCI Express插槽要以Gen 1、Gen 2或Gen 3模式運作。實際運作模式仍 需以各插槽的規格為主。若設為「Auto」,BIOS會自動設定此功能。(預設值:Auto)

#### & **3DMark01 Enhancement** 此選項提供您選擇是否強化對早期硬體測試軟體的測試效能。(預設值:Disabled)

#### ` **Smart Fan 5 Settings**

## & **Monitor (**監控**)**

此選項提供您選擇要監控及設定的對象。(預設值:CPU FAN)

#### & **Fan Speed Control (**智慧風扇轉速控制**)**

此選項提供您選擇是否啟動智慧風扇轉速控制功能,並且可以調整風扇運轉速度。

Normal 風扇轉速會依溫度而有所不同,並可視個人的需求,在SystemInformationViewer 中調整適當的風扇轉速。(預設值)

Silent 風扇將以低速運作。 Manual 您可以在曲線圖內調整風扇的轉速。

- Full Speed 風扇將以全速運作。
- & **Fan Control Use Temperature Input (**參考溫度來源選擇**)** 此選項提供您選擇控制風扇轉速的參考溫度來源。

& **Temperature Interval (**緩衝溫度**)**

此選項提供您選擇風扇轉速的反應緩衝溫度。

& **Fan Control mode (**智慧風扇控制模式**)** Auto 自動設定成最佳控制方式。(預設值) Voltage 使用3-pin的風扇時建議選擇Voltage模式。 使用4-pin的風扇時建議選擇PWM模式。

#### & **Fan Stop (**風扇停止運轉**)** 此選項提供您選擇是否啟動風扇停止運轉的功能。您可以在曲線圖內設定溫度的上限,當溫 度低於上限時風扇將會停止運轉。(預設值:Disabled)

- & **Temperature (**偵測溫度**)** 顯示您所監控的對象目前溫度。
- & **Fan Speed (**偵測風扇轉速**)** 顯示風扇目前的轉速。

## & **Temperature Warning Control (**溫度警告**)**

此選項提供您選擇設定過溫警告的溫度。當溫度超過此選項所設定的數值時,系統將會發 出警告聲。選項包括:Disabled (預設值,關閉溫度警告)、60℃/140℉、70℃/158℉、80℃/176℉、 90o C/194o F。

& **Fan Fail Warning (**風扇故障警告功能**)**

此選項提供您選擇是否啟動風扇故障警告功能。啟動此選項後,當風扇沒有接上或故障的時 候,系統將會發出警告聲。此時請檢查風扇的連接或運作狀況。(預設值:Disabled)

## <span id="page-28-0"></span>**2-4 System (**系統資訊**)**

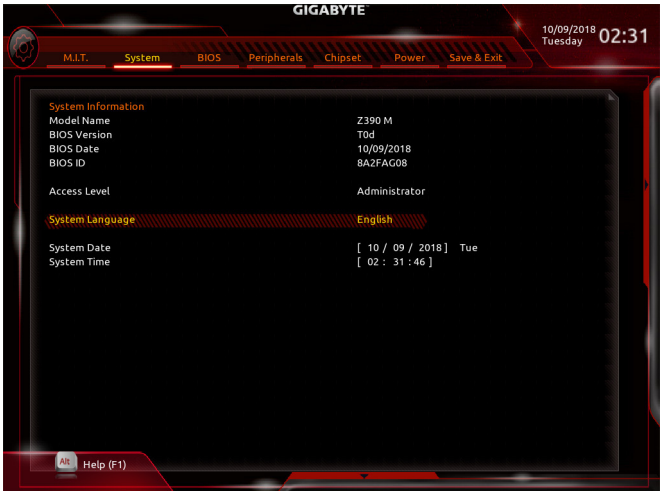

此畫面提供您主機板型號及BIOS 版本等資訊。您可以選擇BIOS設定程式所要使用的語言或是設 定系統時間。

& **Access Level (**使用權限**)**

依登入的密碼顯示目前使用者的權限 (若沒有設定密碼,將顯示「Administrator」。管理者 (Administrator)權限允許您修改所有BIOS設定。使用者(User)權限僅允許修改部份您BIOS設定。

- & **System Language (**設定使用語言**)** 此選項提供您選擇BIOS設定程式內所使用的語言。
- & **System Date (**日期設定**)** 設定電腦系統的日期,格式為「星期(僅供顯示)/月/日/年」。若要切換至「月」、「日」、「年」欄位, 可使用<Enter>鍵,並使用鍵盤<Page Up>或<Page Down>鍵切換至所要的數值。

& **System Time (**時間設定**)** 設定電腦系統的時間,格式為「時:分:秒」。例如下午一點顯示為「13:00:00」。若要切換至 「時」、「分」、「秒」欄位,可使用<Enter>鍵,並使用鍵盤<Page Up>或<Page Down>鍵切換至 所要的數值。

# <span id="page-29-0"></span>**2-5 BIOS (BIOS**功能設定**)**

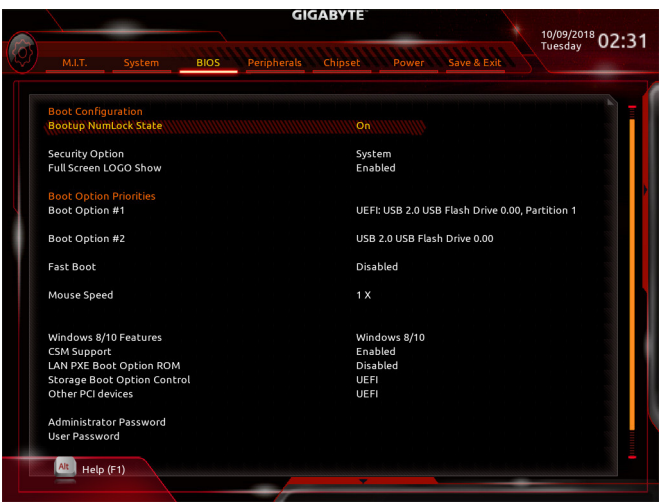

#### & **Bootup NumLock State (**開機時**Num Lock**鍵狀態**)**

此選項提供您設定開機時鍵盤上<Num Lock>鍵的狀態。(預設值:On)

#### & **Security Option (**檢查密碼方式**)**

此選項提供您選擇是否在每次開機時皆需輸入密碼,或僅在進入BIOS設定程式時才需輸入密 碼。設定完此選項後請至「Administrator Password/User Password」選項設定密碼。

Setup 僅在進入BIOS設定程式時才需輸入密碼。

System 無論是開機或進入BIOS設定程式均需輸入密碼。(預設值)

#### & **Full Screen LOGO Show (**顯示開機畫面功能**)**

此選項提供您選擇是否在一開機時顯示技嘉Logo。若設為「Disabled」,開機時將不顯示Logo。 (預設值:Enabled)

#### & **Boot Option Priorities (**開機裝置順序設定**)**

此選項提供您從已連接的裝置中設定開機順序,系統會依此順序進行開機。當您安裝的是支 援GPT格式的可卸除式儲存裝置時,該裝置前方會註明"UEFI",若您想由支援GPT磁碟分割的 系統開機時,可選擇註明"UEFI"的裝置開機。

或若您想安裝支援GPT格式的作業系統,例如Windows 10 64-bit,請選擇存放Windows 10 64-bit 安裝光碟並註明為"UEFI"的光碟機開機。

& **Hard Drive/CD/DVD ROM Drive/Floppy Drive/Network Device BBS Priorities (**各類裝 置開機順序設定**)**

此選項提供您設定各類型裝置(包含硬碟、光碟機、軟碟機及支援網路開機的裝置)的開機順 序。在項目按<Enter>鍵可進入該類型裝置的子選單,子選單會列出所有已安裝裝置。此選項 只有在最少安裝一組裝置時才會出現。

& **Fast Boot**

此選項提供您是否啟動快速開機功能以縮短進入作業系統的時間。若設為「Ultra Fast」可以提 供最快速的開機功能。(預設值:Disabled)

#### & **SATA Support**

Last Boot HDD Only 關閉除了前次開機硬碟以外的所有SATA裝置至作業系統啟動完成。(預 設值)

All Sata Devices 在作業系統下及開機自我測試(POST)過程中,所有SATA裝置皆可使用。 此選項只有在「Fast Boot」設為「Enabled」或「Ultra Fast」時,才能開放設定。

#### & **VGA Support**

此選項提供您選擇支援何種作業系統開機。

- ▶ Auto 僅啟動Legacy Option ROM。
- **▶ EFI Driver <br>**  <br>  <br>
<br>
<br>
<br>
<br>
<br>
<br>
<br>
<br>
<br>
<br><br>
<br><br><br><br><br><br><br><br><br>

<br><br><br>

此選項只有在「Fast Boot」設為「Enabled」或「Ultra Fast」時,才能開放設定。

#### & **USB Support**

**▶Disabled** 關閉所有USB裝置至作業系統啟動完成。

Full Initial 在作業系統下及開機自我測試(POST)過程中,所有USB裝置皆可使用。 (預設值)

Partial Initial 關閉部分USB裝置至作業系統啟動完成。

此選項只有在「Fast Boot」設為「Enabled」時,才能開放設定。當「Fast Boot」設為「Ultra Fast」 時,此功能會被強制關閉。

#### & **PS2 Devices Support**

**▶**Disabled 關閉所有PS/2裝置至作業系統啟動完成。

Enabled 在作業系統下及開機自我測試(POST)過程中,PS/2裝置可使用。(預設值) 此選項只有在「Fast Boot」設為「Enabled」時,才能開放設定。當「Fast Boot」設為「Ultra Fast」 時,此功能會被強制關閉。

#### & **NetWork Stack Driver Support**

Disabled 關閉網路開機功能支援。(預設值) Enabled 啟動網路開機功能支援。 此選項只有在「Fast Boot」設為「Enabled」或「Ultra Fast」時,才能開放設定。

#### & **Next Boot After AC Power Loss**

**▶Normal Boot** 斷電後電源回復時, 重新開機會回到正常開機。(預設值) Fast Boot 斷電後電源回復時,維持快速開機功能設定。 此選項只有在「Fast Boot」設為「Enabled」或「Ultra Fast」時,才能開放設定。

#### & **Mouse Speed**

此選項提供您選擇滑鼠指標移動的速度。(預設值:1 X)

#### & **Windows 8/10 Features**

此選項提供您選擇所安裝的作業系統。(預設值:Windows 8/10)

#### & **CSM Support**

此選項提供您選擇是否啟動UEFI CSM (Compatibility Support Module)支援傳統電腦開機程序。

- **▶ Disabled 關閉UEFI CSM**,僅支援UEFI BIOS開機程序。
- ▶ Enabled **be a beaution** b beaution by Enabled

#### & **LAN PXE Boot Option ROM (**內建網路開機功能**)**

此選項提供您選擇是否啟動網路控制器的Legacy Option ROM。(預設值:Disabled) 此選項只有在「CSM Support」設為「Enabled」時,才能開放設定。

#### & **Storage Boot Option Control**

此選項提供您選擇是否啟動儲存裝置控制器的UEFI或Legacy Option ROM。

- ▶ Do not launch 關閉Option ROM。
- **▶ UEFI** 1990 12 12 12 12 12 12 12 13 14 15 16 17 17 18 18 19 10 11 12 13 14 15 15 16 17 18 19 19 19 10 11 12
- D Legacy **in function** 僅啟動Legacy Option ROM。

此選項只有在「CSM Support」設為「Enabled」時,才能開放設定。

#### & **Other PCI devices**

此選項提供您選擇是否啟動除了網路、儲存裝置及顯示控制器以外PCI裝置控制器的UEFI或 Legacy Option ROM。

▶ Do not launch 關閉Option ROM。

- → UEFI 健政動UEFI Option ROM。(預設值)
- D Legacy <br>
値段動Legacy Option ROM。

此選項只有在「CSM Support」設為「Enabled」時,才能開放設定。

#### & **Administrator Password (**設定管理者密碼**)**

此選項可讓您設定管理者的密碼。在此選項按<Enter>鍵,輸入要設定的密碼,BIOS會要求再 輸入一次以確認密碼,輸入後再按<Enter>鍵。設定完成後,當一開機時就必需輸入管理者或 使用者密碼才能進入開機程序。與使用者密碼不同的是,管理者密碼允許您進入BIOS設定程 式修改所有的設定。

#### & **User Password (**設定使用者密碼**)**

此選項可讓您設定使用者的密碼。在此選項按<Enter>鍵,輸入要設定的密碼,BIOS會要求再輸 入一次以確認密碼,輸入後再按<Enter>鍵。設定完成後,當一開機時就必需輸入管理者或使用 者密碼才能進入開機程序。使用者密碼僅允許您進入BIOS設定程式修改部份選項的設定。 如果您想取消密碼,只需在原來的選項按<Enter>後,先輸入原來的密碼<Enter>,接著BIOS會 要求輸入新密碼,直接<Enter>鍵,即可取消密碼。

注意!設定User Password之前,請先完成Administrator Password的設定。

#### & **Secure Boot**

此選項提供您選擇是否啟動Secure Boot功能及調整相關設定。此選項只有在「CSMSupport」設 為「Disabled」時,才能開放設定。

## <span id="page-32-0"></span>**2-6 Peripherals (**週邊設定**)**

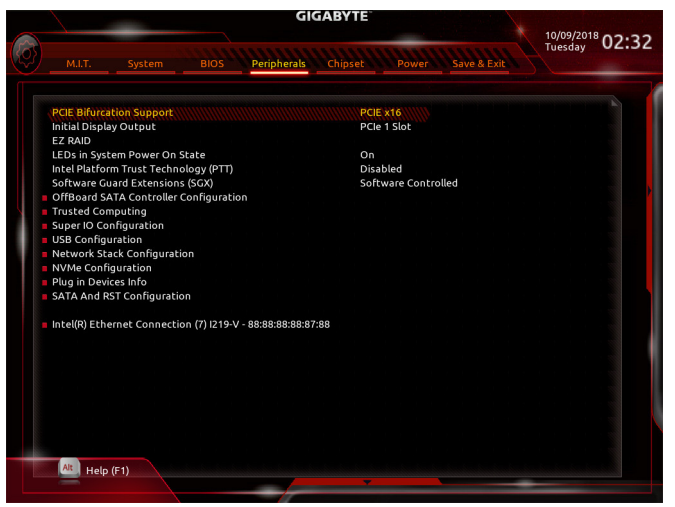

#### & **PCIE Bifurcation Support**

此選項提供您選擇設定PCIEX16插槽的分流模式,選項有:PCIE x16、PCIE x8/x8、PCIE x8/x4/ x4。(預設值:PCIE x16)

#### & **Initial Display Output**

此選項提供您選擇系統開機時優先從內建顯示功能或PCI Express顯示卡輸出。

- IGFX 系統會從內建顯示功能輸出。
- PCIe 1 Slot 系統會從安裝於PCIEX16插槽上的顯示卡輸出。(預設值)

PCIe 2 Slot 系統會從安裝於PCIEX4插槽上的顯示卡輸出。

#### & **EZ RAID (**快速建立磁碟陣列**)**

此選項提供您選擇是否使用EZ RAID功能,快速建立磁碟陣列。請參考第三章-「建構磁碟陣 列」的說明。

#### & **LEDs in System Power On State**

此選項提供您選擇當系統開機時是否開啟主機板燈號的顯示模式。 ▶ Off 雷系統開機時,將會關閉您所設定的燈號模式。

▶ On 當系統開機時,將會開啟您所設定的燈號模式。(預設值)

#### & **Intel Platform Trust Technology (PTT)**

此選項提供您選擇是否要開啟Intel ® PTT技術。(預設值:Disabled)

#### & **Software Guard Extensions (SGX)**

此選項提供您選擇是否開啟Intel ® Software Guard Extensions (Intel ® SGX)功能。此功能提供合 法軟體於安全環境中執行,以保護其不受惡意軟體的攻擊。若設為「Software Controlled」能在 Intel ®提供的程式中開啟或關閉此功能。(預設值:Software Controlled)

## ` **OffBoard SATA Controller Configuration**

此選項列出您所連接的M.2 PCIe SSD裝置相關資訊。

#### ` **Trusted Computing**

此選項提供您選擇是否開啟安全加密模組(TPM)功能。

- ` **Super IO Configuration**
- & **Serial Port (**內建串列埠**)** 此選項提供您選擇是否啟動內建串列埠。(預設值:Enabled)
- ` **USB Configuration**
- & **Legacy USB Support (**支援**USB**規格鍵盤**/**滑鼠**)** 此選項提供您選擇是否在MS-DOS作業系統下使用USB鍵盤或滑鼠。(預設值:Enabled)
- & **XHCI Hand-off (XHCI Hand-off**功能**)** 此選項提供您選擇是否針對不支援XHCI Hand-off功能的作業系統,強制開啟此功能。(預設 值:Disabled)
- & **USB Mass Storage Driver Support (USB**儲存裝置支援**)** 此選項提供您選擇是否支援USB儲存裝置。(預設值:Enabled)
- & **Port 60/64 Emulation (I/O**埠**60/64h**的模擬支援**)** 此選項提供您選擇是否開啟對 I/O埠60/64h的模擬支援。開啟此功能可讓沒有原生支援USB的 作業系統可以完全地支援 USB 鍵盤。(預設值:Disabled)
- & **Mass Storage Devices (USB**儲存裝置設定**)** 此選項列出您所連接的USB儲存裝置清單,此選項只有在連接USB儲存裝置時,才會出現。

#### ` **Network Stack Configuration**

#### & **Network Stack**

此選項提供您選擇是否透過網路開機功能(例如Windows Deployment Services伺服器),安裝支 援GPT格式的作業系統。(預設值:Disabled)

#### & **Ipv4 PXE Support**

此選項提供您選擇是否開啟IPv4 (網際網路通訊協定第4版)的網路開機功能支援。此選項只有 在「Network Stack」設為「Enabled」時,才能開放設定。

#### & **Ipv4 HTTP Support**

此選項提供您選擇是否開啟IPv4 (網際網路通訊協定第4版) HTTP的網路開機功能支援。此選 項只有在「Network Stack」設為「Enabled」時,才能開放設定。

#### & **Ipv6 PXE Support**

此選項提供您選擇是否開啟IPv6 (網際網路通訊協定第6版)的網路開機功能支援。此選項只有 在「Network Stack」設為「Enabled」時,才能開放設定。

#### & **Ipv6 HTTP Support**

此選項提供您選擇是否開啟IPv6 (網際網路通訊協定第6版) HTTP的網路開機功能支援。此選 項只有在「Network Stack」設為「Enabled」時,才能開放設定。

#### & **IPSEC Certificate**

此選項提供您選擇是否開啟網際網路安全協定。此選項只有在「NetworkStack」設為「Enabled」 時,才能開放設定。

#### & **PXE boot wait time**

此選項提供您設定要等待多久時間,才可按<Esc>鍵結束PXE開機程序。此選項只有在「Network Stack」設為「Enabled」時,才能開放設定。(預設值:0)

#### & **Media detect count**

此選項提供您設定偵測媒體的次數。此選項只有在「Network Stack」設為「Enabled」時,才能開 放設定。(預設值:1)

#### ` **NVMe Configuration**

此選項列出您所連接的M.2 NVME PCIe SSD裝置相關資訊。

#### ` **Plug in Devices Info**

此選項列出您所連接的PCI Express及M.2裝置相關資訊。

` **SATA And RST Configuration**

#### & **SATA Controller(s)**

此選項提供您選擇是否啟動晶片組的SATA控制器。(預設值:Enabled)

#### & **SATA Mode Selection**

此選項提供您選擇是否開啟晶片組內建SATA控制器的RAID功能。

Intel RST Premium With Intel Optane System Acceleration 開啟SATA控制器的RAID功能。

AHCI 設定SATA控制器為AHCI模式。AHCI (Advanced Host Controller Interface)為一種介面 規格,可以讓儲存驅動程式啟動進階Serial ATA功能,例:Native Command Queuing 及熱插拔 (Hot Plug)等。(預設值)

#### & **Aggressive LPM Support**

此選項提供您選擇是否開啟晶片組內建SATA控制器的ALPM(AggressiveLinkPowerManagement, 積極性連結電源管理)省電功能。(預設值:Disabled)

- & **Port 0/1/2/3/4/5** 此選項提供您選擇是否開啟各SATA插座。(預設值:Enabled)
- & **Hot plug**

此選項提供您選擇是否開啟SATA插座的熱插拔功能。(預設值:Disabled)

& **Configured as eSATA** 此選項提供您選擇是否開啟支援外接SATA裝置功能。

#### ` **Intel(R) Ethernet Connection**

此畫面提供網路插座的組態資訊及相關設定。

## <span id="page-35-0"></span>**2-7 Chipset (**晶片組設定**)**

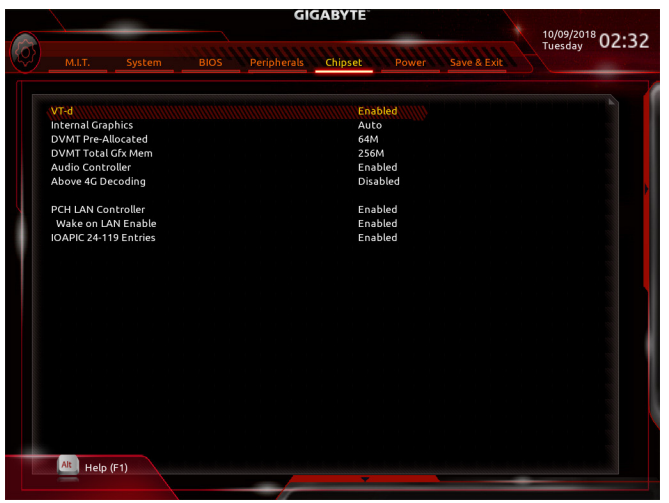

#### & **VT-d (Intel ®**虛擬化技術**)(**<sup>註</sup>**)**

此選項提供您選擇是否啟動Intel ® Virtualization for Directed I/O (虛擬化技術)。(預設值:Enabled)

- & **Internal Graphics (**內建顯示功能**)** 此選項提供您選擇是否開啟主機板內建的顯示功能。(預設值:Auto)
- & **DVMT Pre-Allocated (**選擇顯示記憶體大小**)** 此選項提供您選擇內建顯示功能所需要的顯示記憶體大小。選項包括:32M~1024M。(預設 值:64M)
- & **DVMT Total Gfx Mem**

此選項提供您選擇分配給DVMT所需要的記憶體大小。選項包括:128M、256M、MAX。(預設 值:256M)

& **Audio Controller (**內建音效功能**)**

此選項提供您選擇是否開啟主機板內建的音效功能。(預設值:Enabled) 若您欲安裝其他廠商的音效卡時,請先將此選項設為「Disabled」。

& **Above 4G Decoding**

此選項提供您針對64位元的裝置開啟或關閉4GB以上的記憶體空間。外接多張高階顯示卡時, 因為4 GB以下記憶體空間不足,造成進入作業系統時無法啟動驅動程式,可啟動此功能。此功 能只用在64位元作業系統。(預設值:Disabled)

& **PCH LAN Controller (**內建網路功能**)**

此選項提供您選擇是否開啟主機板內建的網路功能。(預設值:Enabled) 若您欲安裝其他廠商的網路卡時,請先將此選項設為「Disabled」。

- & **Wake on LAN Enable (**網路開機功能**)** 此選項提供您選擇是否使用網路開機功能。(預設值:Enabled)
- & **IOAPIC 24-119 Entries** 此選項提供您選擇是否開啟此功能。(預設值:Enabled)
- (註) 此選項僅開放給有支援此功能的CPU。若需要更多Intel ® CPU獨特技術的詳細資料,請至 Intel ®官方網站查詢。

## <span id="page-36-0"></span>**2-8 Power (**省電功能設定**)**

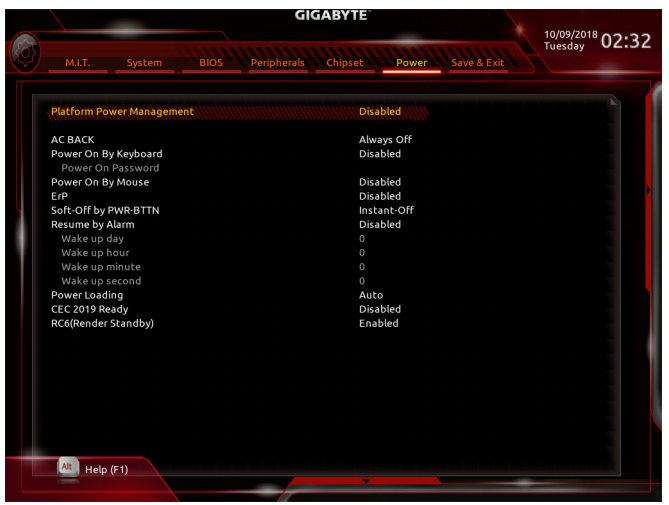

#### & **Platform Power Management**

此選項提供您選擇是否啟動系統主動式電源管理模式(Active State PowerManagement,ASPM)。 (預設值:Disabled)

#### & **PEG ASPM**

此選項提供您控制連接至CPU PEG通道裝置的ASPM模式。此選項只有在「Platform Power Management」設為「Enabled」時,才能開放設定。(預設值:Disabled)

#### & **PCH ASPM**

此選項提供您控制連接至晶片組PCI Express 通道裝置的ASPM模式。此選項只有在「Platform Power Management」設為「Enabled」時,才能開放設定。(預設值:Disabled)

#### & **DMI ASPM**

此選項提供您同時控制CPU及晶片組DMI Link的ASPM模式。此選項只有在「Platform Power Management」設為「Enabled」時,才能開放設定。(預設值:Disabled)

#### & **AC BACK (**電源中斷後,電源回復時的系統狀態選擇**)**

此選項提供您選擇斷電後電源回復時的系統狀態。

- ▶ Memory 断電後電源回復時,系統將恢復至斷電前的狀態。
- Always On 斷電後電源回復時,系統將立即被啟動。
- Always Off 斷電後電源回復時,系統維持關機狀態,需按電源鍵才能重新啟動系統。(預 設值)

#### & **Power On By Keyboard (**鍵盤開機功能**)**

此選項提供您選擇是否使用PS/2規格的鍵盤來啟動/喚醒系統。

- 請注意:使用此功能時,需使用+5VSB電流至少提供1安培以上的ATX電源供應器。
- Disabled 關閉此功能。(預設值)
- **▶ Password** 設定使用1~5個字元作為鍵盤密碼來開機。
- Keyboard 98 設定使用Windows 98鍵盤上的電源鍵來開機。
- Any Key 使用鍵盤上任意鍵來開機。

#### & **Power On Password (**鍵盤開機功能**)**

當「Power On By Keyboard」設定為「Password」時,需在此選項設定密碼。 在此選項按<Enter>鍵後,自設1~5個字元為鍵盤開機密碼再按<Enter>鍵確認完成設定。當需 要使用密碼開機時,輸入密碼再按<Enter>鍵即可啟動系統。 若要取消密碼,請在此選項按<Enter>鍵,當請求輸入密碼的訊息出現後,請不要輸入任何密 碼並且再按<Enter>鍵即可取消。

#### & **Power On By Mouse (**滑鼠開機功能**)**

此選項提供您選擇是否使用PS/2規格的滑鼠來啟動/喚醒系統。

請注意:使用此功能時,需使用+5VSB電流至少提供1安培以上的ATX電源供應器。

- Disabled 關閉此功能。(預設值)
- ▶ Move 移動滑鼠開機。
- Double Click 按兩次滑鼠左鍵開機。

& **ErP**

此選項提供您選擇是否在系統關機(S5待機模式)時將耗電量調整至最低。(預設值:Disabled) 請注意:當啟動此功能後,以下功能將無作用:定時開機功能、滑鼠開機功能及鍵盤開機功能。

#### & **Soft-Off by PWR-BTTN (**關機方式**)**

此選項提供您選擇在MS-DOS系統下,使用電源鍵的關機方式。

Instant-Off 按一下電源鍵即可立即關閉系統電源。(預設值)

Delay 4 Sec. 需按住電源鍵4秒後才會關閉電源。若按住時間少於4秒,系統會進入暫停模 式。

#### & **Resume by Alarm (**定時開機**)**

此選項提供您選擇是否允許系統在特定的時間自動開機。(預設值:Disabled) 若啟動定時開機,則可設定以下時間:

Wake up day: 0 (每天定時開機),1~31 (每個月的第幾天定時開機)

Wake up hour/minute/second: (0~23) : (0~59) : (0~59) (定時開機時間)

請注意:使用定時開機功能時,請避免在作業系統中不正常的關機或中斷總電源。

#### & **Power Loading**

此選項提供您選擇是否開啟或關閉虛擬負載。當您的電源供應器因為負載過低造成斷電或當 機的保護現象,請設定為「Enabled」。若設為「Auto」,BIOS會自動設定此功能。(預設值:Auto)

#### & **CEC 2019 Ready**

此選項提供您選擇是否在系統關機、閒置和待機模式時調整其用電量設定,以符合CEC 2019 規範(California Energy Commission Standards 2019)。(預設值: Disabled)

#### & **RC6(Render Standby)**

此選項提供您選擇是否讓內建顯示功能進入省電狀態,以減少耗電量。(預設值:Enabled)

## <span id="page-38-0"></span>**2-9 Save & Exit (**儲存設定值並結束設定程式**)**

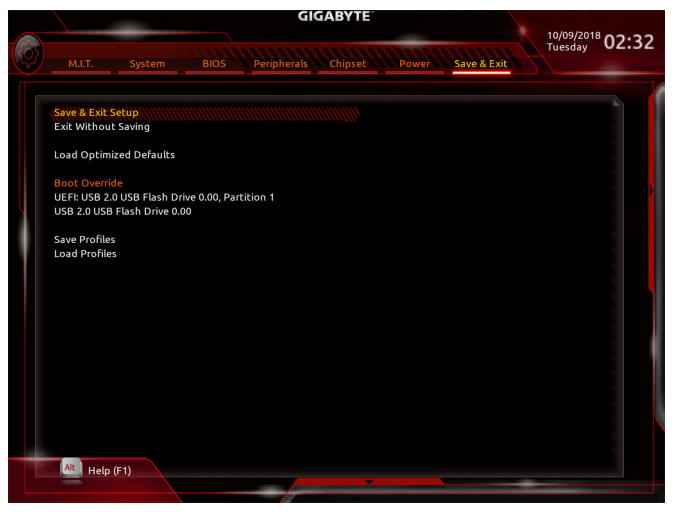

#### & **Save & Exit Setup (**儲存設定值並結束設定程式**)**

在此選項按<Enter>然後再選擇「Yes」即可儲存所有設定結果並離開BIOS設定程式。若不想儲 存,選擇「No」或按<Esc>鍵即可回到主畫面中。

& **Exit Without Saving (**結束設定程式但不儲存設定值**)** 在此選項按<Enter>然後再選擇「Yes」,BIOS將不會儲存此次修改的設定,並離開BIOS設定程 式。選擇「No」或按<Esc>鍵即可回到主畫面中。

#### & **Load Optimized Defaults (**載入最佳化預設值**)**

在此選項按<Enter>然後再選擇「Yes」,即可載入BIOS出廠預設值。執行此功能可載入BIOS的 最佳化預設值。此設定值較能發揮主機板的運作效能。在更新BIOS或清除CMOS資料後,請 務必執行此功能。

#### & **Boot Override (**選擇立即開機裝置**)**

此選項提供您選擇要立即開機的裝置。此選項下方會列出可開機裝置,在您要立即開機的裝置 上按<Enter>,並在要求確認的訊息出現後選擇「Yes」,系統會立刻重開機,並從您所選擇的裝 置開機。

& **Save Profiles (**儲存設定檔**)**

此功能提供您將設定好的BIOS設定值儲存成一個CMOS設定檔(Profile),最多可設定八組設定 檔(Profile 1-8)。選擇要儲存目前設定於Profile 1~8其中一組,再按<Enter>即可完成設定。或您 也可以選擇「Select File in HDD/FDD/USB」,將設定檔匯出至您的儲存設備。

& **Load Profiles (**載入設定檔**)**

系統若因運作不穩定而重新載入BIOS出廠預設值時,可以使用此功能將預存的CMOS設定檔 載入,即可免去再重新設定BIOS的麻煩。請在欲載入的設定檔上按<Enter>即可載入該設定檔 資料。您也可以選擇「Select File in HDD/FDD/USB」,從您的儲存設備匯入其它設定檔,或載入 BIOS自動儲存的設定檔(例如前一次良好開機狀態時的設定值)。

# <span id="page-39-0"></span>第三章 附錄

#### **3-1** 建構磁碟陣列

**RAID**簡介:

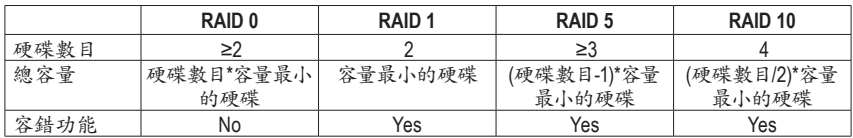

#### 事前準備:

- •雨顆(以上)的SATA硬碟或SSD( $\text{t}$ i)。(為達到最佳的效能,請使用相同型號及相同容量的硬碟。)( $\text{t}$ ii)
- Windows 作業系統的安裝光碟片。
- 主機板的驅動程式光碟片。
- USB隨身碟。

#### 設定**SATA**控制器模式

#### **A.** 安裝**SATA**硬碟

請將準備好的硬碟分別接至主機板上由Intel ®晶片組所控制的插座,最後再接上電源供應器的電 源插頭。

#### **B.** 在**BIOS**組態設定中設定**SATA**控制器模式

請確認在BIOS組態設定中SATA控制器的設定是否正確。 步驟:

- 1. 進入「Peripherals\SATAAndRSTConfiguration」確認「SATAController(s)」為開啟狀態。若要製作RAID, 將「SATA Mode Selection」選項設為「Intel RST Premium With Intel Optane System Acceleration」,儲存 設定結果後請重新開機。請注意:安裝PCIeSSD時,請將「Peripherals\SATAAndRSTConfiguration」 子選單中的「Use RST Legacy OROM」選項設為「Disabled」。接下來再依您所使用的插座將其對 應的「PCIe Storage Dev On Port XX」選項設為「RST Controlled」。
- 2. 若要設定EZ RAID,請參考C-1章節說明;若要設定UEFI RAID模式,請參考C-2章節說明;若要進 入傳統RAID ROM,請參考C-3章節說明,並儲存設定結果,離開BIOS組態設定。

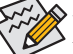

此部份所提及之BIOS組態設定選項及其敘述,並非所有主機板皆相同,需依您所選購的 主機板及BIOS版本而定。

#### **C-1. EZ RAID** 設定

技嘉主機板提供您簡易的建構磁碟陣列設定(EZ RAID),透過EZ RAID可以簡化繁複的建構步驟。 步驟:

- 1. 重開機後進入BIOS組態設定,進入「Peripherals」畫面,請在「EZ RAID」選項按<Enter>鍵,即可進 入「EZ RAID」畫面。在「Type」畫面選擇欲建構RAID的硬碟類型,按下<Enter>鍵。
- 2. 接著至「Mode」畫面選擇要製作的RAID模式。選項有:RAID 0、RAID 1、RAID 10及RAID 5 (可選 擇的RAID模式會依據所安裝的硬碟總數而定)。選擇好RAID模式後,按下<Enter>鍵至「Create」 畫面,點選「Proceed」按鈕即可開始製作磁碟陣列。
- 3. 完成後回到「Intel(R) Rapid Storage Technology」畫面,即可在「RAID Volumes」處看到建立好的磁 碟陣列。若要檢視更詳細的資料,可在該磁碟陣列上按<Enter>鍵,即可看到例如磁碟陣列模式、 區塊大小、磁碟陣列名稱及磁碟陣列容量等資訊。
- (註一) 若安裝的是M.2 PCIe SSD,無法與其它M.2 SATA SSD或是SATA硬碟共同建構磁碟陣列。
- (註二) M.2/SATA插座安裝注意事項,請參考「1-7 插座及跳線介紹」章節說明。

#### **C-2. UEFI RAID**模式設定

步驟:

- 1. 在BIOS組態設定畫面,進入「BIOS」將「CSM Support」設為「Disabled」。儲存設定後重新開機。
- 2. 重開機後,請進入BIOS組態設定畫面,再進入「Peripherals\Intel(R) Rapid Storage Technology」子 選單。
- 3. 在「Intel(R) Rapid Storage Technology | 畫面時,請在「Create RAID Volume | 選項按<Enter>鍵, 進入 「Create RAID Volume」畫面。首先在「Name」選項自訂磁碟陣列名稱,字數最多可至16個字母但 不能有特殊字元,設定好後按<Enter>鍵。接著使用上下鍵移動至「RAID Leve」l 選項選擇要製作的 RAID模式。RAID模式選項有:RAID 0、RAID 1、RAID 10及RAID 5 (可選擇的RAID模式會依據所安 裝的硬碟總數而定)。選擇好RAID模式後,再按下鍵移動至「Select Disks」選項。
- 4. 在「SelectDisks」選項選擇欲製作磁碟陣列的硬碟,請在欲選擇的硬碟上按<Space>鍵,該硬碟會 顯示「X」表示已被選取。接下來請設定磁碟區塊大小(Stripe Size),可調整大小從4 KB至128 KB。 設定完成後,再繼續設定磁碟陣列容量(Capacity)。
- 5. 設定好磁碟陣列容量後,移至「Create Volume」(建立磁碟)選項。在「Create Volume」按<Enter>鍵 即可開始製作磁碟陣列。
- 6. 完成後畫面將回到「Intel(R) Rapid Storage Technology」畫面即可在「RAID Volumes」處看到建立 好的磁碟陣列,若要檢視更詳細的資料,可在該磁碟陣列上按<Enter>鍵,即可自到例如磁碟陣 列模式、區塊大小、磁碟陣列名稱及磁碟陣列容量等資訊。

#### **C-3.** 傳統**RAID ROM**設定

以下步驟介紹如何進入傳統Intel ® RAIDBIOS設定SATARAID模式。若不製作RAID,可以跳過此步驟。 步驟:

- 1. BIOS組態設定畫面,進入「BIOS」將「CSM Support」設為「Enabled」並且將「Storage Boot Option Control」設為「Legacy」。接著到「Peripherals\SATA And RST Configuration」確認「Use RST Legacy OROM」設為「Enabled」,儲存設定後重開機。在BIOS POST畫面後,進入作業系統之前,按<Ctrl> + <I>鍵即可進入RAID BIOS設定程式。
- 2. 按下<Ctrl> + <I>後會出現RAID設定程式主畫面。在「Create RAID Volume」選項按<Enter>鍵來製 作RAID磁碟。
- 3. 進入「CREATE VOLUMEMENU」畫面,可以在「Name」選項自訂磁碟陣列名稱,字數最多可至16個 字母但不能有特殊字元,設定好後按<Enter>鍵。選擇要製作的RAID模式(RAID Level)。RAID模式 選項有:RAID 0、RAID 1、RAID 10及RAID 5 (可選擇的RAID模式會依據所安裝的硬碟總數而定)。 選擇好RAID模式後,再按<Enter>鍵繼續進行後面的步驟。
- 4. 在「Disks」選項選擇欲製作磁碟陣列的硬碟。若只有安裝兩顆硬碟,則此兩顆硬碟將被自動設為 磁碟陣列。接下來請選擇磁碟區塊大小(Strip Size),可調整大小從4KB至128KB。設定完成後,再 按<Enter>鍵設定磁碟陣列容量(Capacity)。
- 5. 設定好磁碟陣列容量後,再按<Enter>鍵移至「CreateVolume」(建立磁碟)選項。在「CreateVolume」 按下<Enter>鍵即可開始製作磁碟陣列。當確認訊息出現時,確定製作磁碟陣列請按<Y>,取消 請按<N>。
- 6. 完成後在「DISK/VOLUME INFORMATION」即可看到建立好的磁碟陣列詳細資料,例如磁碟陣 列模式、區塊大小、磁碟陣列名稱及磁碟陣列容量等。在主畫面按<Esc>鍵或選擇「6. Exit」再按 <Enter>鍵即可離開此RAID設定程式。

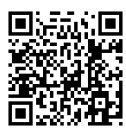

請至技嘉網站查詢更詳盡的RAID設定說明。

#### <span id="page-41-0"></span>安裝**RAID/AHCI**驅動程式及作業系統

完成BIOS的設定後,您可以開始安裝作業系統至硬碟中。

#### 安裝作業系統

由於部份作業系統已內建RAID/AHCI控制器的驅動程式,為確保系統效能及相容性,建議在安裝作 業系統後,使用主機板光碟片「Xpress Install」功能安裝所有主機板驅動程式。若您要安裝的作業系 統需另外在安裝過程中安裝RAID/AHCI控制器的驅動程式,請參考下列步驟:

- 1. 請將光碟片中「\Boot」路徑下的「IRST」資料夾複製到USB隨身碟。
- 2. 由作業系統的光碟片開機並執行安裝作業系統的步驟,當載入驅動程式的畫面出現時,請選擇 「瀏覽」。
- 3. 選擇USB隨身碟,並選擇RAID/AHCI驅動程式的位置: 「\IRST\f6flpy-x64」
- 4. 請選擇「Intel Chipset SATA RAID Controller」驅動程式並按「下一步」載入所需的驅動程式。完成 後,請繼續作業系統的安裝。

## **3-2** 安裝**Intel ® Optane™**記憶體

系統需求

- 1. Intel<sup>®</sup> Optane™ 記憶體
- 2. 最小容量為16 GB, 最大容量需小於或等於欲加速的硬碟/SSD容量
- 3. Optane™記憶體無法替已建立的磁碟陣列做加速;被加速後的硬碟/SSD也不能被使用來建立 磁碟陣列
- 4. 被加速的硬碟必須是SATA 硬碟或M.2 SATA SSD
- 5. 被加速的硬碟可以是系統碟也可以是資料碟。系統碟必須是GPT系統格式並需安裝Windows 10 64-bit或以上版本之作業系統;資料碟也必須是GPT系統格式
- 6. 主機板驅動程式光碟片

#### 使用說明

#### **A-1**:**AHCI**模式時的安裝說明

若SATA控制器原先設為AHCI模式,請參考下列步驟:

- 1. 開機後,進入作業系統,請將驅動程式光碟片置入光碟機中。接下來,點選「Xpress Install」畫面 中的「Intel(R) Optane(TM) Memory System Acceleration」(注)項目進行安裝。依畫面指示完成安裝 後,重新開機。
- 2. 重新進入作業系統,依畫面指示完成設定後「Intel ® Optane™ Memory」程式會自動開啟。若您安裝 2支以上的Optane™記憶體,請先選擇您要使用哪一支,再選擇您要加速的硬碟,再按「啟用」。 Optane™記憶體上原有資料會被清除,請確認完成備份後再繼續安裝程序。安裝完成後請依畫 面指示重新開機。
- 3. 至開始功能表開啟「Intel®Optane™ Memory」程式,確認Intel®Optane™ Memory已經啟動。(您的硬 碟會從AHCI模式自動設定為「Intel RST Premium With Intel Optane System Acceleration」模式,請勿 自行改回AHCI模式,否則Optane™ Memory將無法正常使用)。
- 4. 若您選擇加速的硬碟為系統碟,「釘選」可提供您自行設定資料夾或檔案或應用程式做加速功 能。(需使用Intel ® Optane™記憶體32 GB以上)。
- (註) 若系統已安裝「Intel ®快速儲存技術」工具,需先將它移除才能安裝「Intel(R) Optane(TM) Memory System Acceleration」程式。

#### **A-2**:**Intel RST Premium With Intel Optane System Acceleration**模式時的安裝說明

若SATA控制器原先設為Intel RST Premium With Intel Optane System Acceleration模式,請參考下列 步驟:

- 1. 開機後,進入BIOS設定程式,進入「BIOS」選單確認「CSM Support」設為「Disabled」。
- 2. 接著到「Peripherals\SATA AndRSTConfiguration」確認「UseRST LegacyOROM」設為「Disabled」。若 您將Optane™記憶體安裝至M2Q插槽,請確認「PCIeStorageDevOnPort 21」設為「RSTControlled」; 若是安裝至M2P插槽,請確認「PCIe Storage Dev On Port 9」設為「RST Controlled」。
- 3. 進入作業系統後,請至開始功能表開啟「Intel®快速儲存技術」工具,並到「Intel®Optane™記憶體」 項目下啟用Intel ® Optane™記憶體。
- 4. 若您安裝2支以上的Optane™記憶體,請先選擇您要使用哪一支,再選擇您要加速的硬碟,接下來 按「是」繼續安裝。安裝完成後請依畫面指示重新開機。
- 5. 至開始功能表開啟「Intel ®快速儲存技術」工具,確認Intel ® Optane™ Memory已經啟動。若您選擇 加速的硬碟為系統碟,「Intel ® Optane™ Memory Pinning」可提供您自行設定資料夾或檔案或應用 程式做加速功能。(需使用Intel ® Optane™記憶體32 GB以上)。
- 
- Optane™記憶體不支援M.2 PCIe SSD加速功能。
	- 若您同時插入2支以上Optane™記憶體,只能選擇其中一支Optane™記憶體做加速用,其它 Optane™記憶體會被當做一般資料碟使用。
	- 請勿任意移除Optane™記憶體,以免造成作業系統毀損。
	- 若要更換/移除Optane™記憶體,請先至「Intel(R)Optane Memory」或「Intel®快速儲存技術」 程式中關閉原本的Optane™記憶體才能進行更換/移除。
	- 更新BIOS後,並不會更改您原本對Optane™記憶體的設定。

## <span id="page-43-0"></span>**3-3** 驅動程式安裝

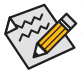

安裝驅動程式之前,請先安裝作業系統。

• 安裝完作業系統後,請將驅動程式光碟片置入光碟機中,點選出現的「點選要針對此 光碟執行的動作」訊息,接著選擇「執行Run.exe」(或進入「我的電腦」,開啟光碟機圖 示,並執行Run.exe)。

「Xpress Install」會先自動掃描您的系統並列出建議您安裝的驅動程式。您可以按下「Xpress Install」 鍵,自動為您安裝所有勾選的驅動程式,或按 **!** msml 單獨安裝您所需要的驅動程式。

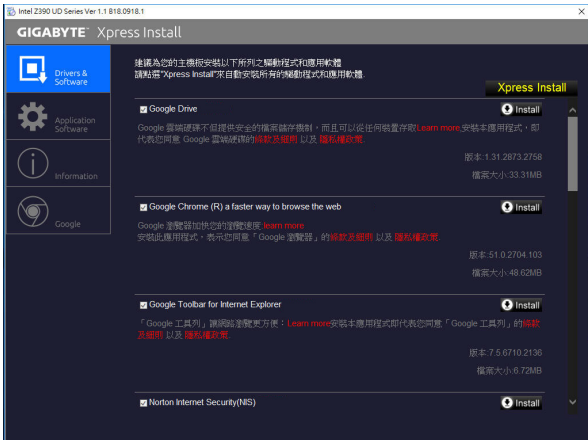

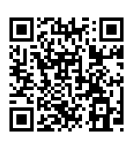

請至技嘉網站查詢更多的軟體介紹。

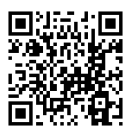

請至技嘉網站查詢更多的疑難排解說明。

#### <span id="page-44-0"></span>管理聲明

#### 規章注意事項

此份文件沒有技嘉的書面允許將不可複製,以及不可向第三方透露文件內容,也不被使用於任何 未經授權之目的。

違反前述時將被起訴。我們相信內容中所包含的訊息在印刷時,於各方面是準確的。然而,技嘉將 不承擔本文中任何的錯誤或省略的責任。再則,指明此份文件裡的資訊是隨時調整不另行通知,且 不含括未來法規的異動範圍。

#### 我們對保護環境的承諾

除了高性能產品外,所有技嘉主機板均履行歐盟規章,如RoHS(電器電子設備使用某些危害物質限制 指令 Restriction of the use of Certain Hazardous Substances in Electrical and Electronic Equipment, RoHS) 及WEEE (廢電器及電子設備指令Waste Electrical and Electronic Equipment, WEEE)環境指令,與主要 全球性的安全規章要求。並需防止有害物質釋放進入環境,以及使我們的自然資源使用度達到最大 化。以下訊息是技嘉提供如何能負責地在您的『最終產品』內回收再利用或再使用大多數的原材料。

#### 電器電子設備使用某些危害物質限制**RoHS**指令的聲明

技嘉產品無有意添加危害物質(鎬,鉛,汞,六價鉻,多溴聯苯類與多溴二苯醚類)。零件與零部件均 經過仔細地選擇,使符合RoHS要求。並且持續著努力發展不使用國際間禁止的毒性化學製品。

#### 廢電器及電子設備**WEEE**指令的聲明

技嘉將履行歐盟法律詮釋的2012/19/EU廢電器及電子設備指令。廢電器及電子設備指令是關於處 理、收集、回收再利用與處置電器及電子設備及它們的零部件。在指令下,使用設備必須標明記號、 分開地收集,並且正確地處理。

#### **WEEE**標誌陳述

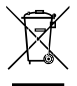

以下顯示標誌是在產品或在它的包裝上標明,象徵此產品不得併同其他廢棄物處理。 相反,廢棄設備應該被帶往擁有有效處理、收集、回收再利用等廢棄物收集中心。廢棄 設備在處理時,須做好分類收集與回收再利用,將會有助於保存自然資源,並且確保某 種程度上的回收再利用是保護人類健康和環境。更多關於能減少廢棄設備環境安全方

面的回收再利用細部資訊,請與您的當地政府辦公室、家庭廢棄物處理服務窗口、或是您購買產 品的地點聯繫。

- 當您的電器或電子設備不再對您有用時,請將它回收到您的當地或地區廢棄物管理部門去做回 收再利用。
- 如果您需要進一步的在您「最終產品」中協助回收再利用、再使用,您可以在您的產品使用手冊 中所列出的消費者關懷專線與我們聯繫,以您的努力,我們將很樂意援助您。

最後,我們建議您透過認識和使用此產品的節能特點(適用的話),來實踐其他環境友善的行動, 回收再利用此產品所交付的的內部與外部包裝材(包含運輸貨櫃),並且正確地處理或回收再利用 所使用的電池。有你的幫助,我們才能減少生產電器及電子設備所需自然資源的數量,盡可能減少 最終產品的垃圾掩埋處置耗用,所以一般透過確保潛在的危害物質不會釋放到環境,以及與正確 的處理來增進我們的生活品質。

## **BSMI CNS15663** 限用物質含有情況標示聲明書

#### Declaration of the Presence Condition of the Restricted Substances Marking

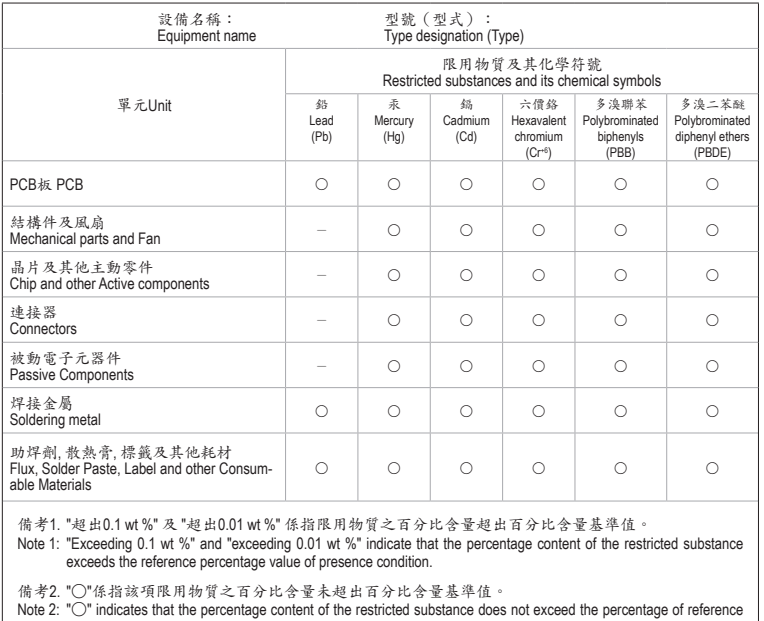

value of presence.

備考3. "一"係指該項限用物質為排除項目。<br>Note 3: The "一" indicates that the restricted substance corresponds to the exemption.

## <span id="page-46-0"></span>技嘉產品台灣地區保固共同條款

- 1. 本條款保固標的,僅適用於消費者在台灣地區購買之技嘉產品(新品)。
- 2. 特價品、整新品、二手商品,庫存品或境外購買之產品,概依當時所附之保固條件為準,超出保固範圍或期限 者,其維修,收費事宜,請洽本公司各服務中心。
- 3. 產品之保固:以保證書記載與官網公告為準。
- 4. 代理商或經銷商提供之保固,由其負責,不得據以轉嫁本公司承受。
- 5. 產品上無技嘉標籤或序號者,或序號與產品不符者,或難以辨識時,恕不提供保固與售後服務。若有維修需 求,請洽原購買店家協助處理。
	- ※ 產品序號識別: 產品序號:4719331803056SN080500084640 出廠日期:西元2008年第05週出廠

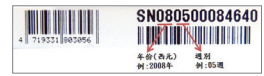

- 6. 消費者自購買產品七日內,發生產品不良或故障時,(除第十二條所列情形外)得憑保證書或發票,並備齊配件, 以原箱包裝,向原經銷商更換新品,逾期則以維修方式處理。
- 7. 新品外觀瑕疵,屬於人為疏忽,不得請求本公司(經銷商)更換新品。
- 8. 產品送修時,請以原廠包材或適當材料(如紙箱、氣泡袋或保麗龍等)包裝,如因包裝不當,導致損壞,本公司 恕不提供保固。
- 9. 除有提供到府收取件產品外,消費者應攜帶技嘉產品及其保證書到各服務中心檢修。
- 10.保固期間,本公司負責免費維修,若無法修復時,本公司得更換良品或替代品。
- 11.維修(含付費維修),所拆解之零配件,產權屬本公司所有。

12.保固期間如有不可歸責於技嘉之故障,例如(但不限於)下列事項,必須付費維修,無法修復則不予收費。

- (1) 天災、意外、或人為疏忽 (6) 私自拆解結構或維修
- (2) 違反產品手冊之使用提示 (7) 蓄意破壞
- 
- 
- 
- 
- (3) 組裝不當或非正常使用 (8) 線路或零件氧化(請經常清除積塵以減少發生)
- (4) 使用未經認可之配件 (9) 當做測試設備使用(如RAM、VGA、USB測試)
- (5) 超出允許使用之環境 (10) 電源異常造成之損毀

13.隨機之耗材、贈品及包材等均不在保固範圍之列。

14.過(不)保固產品之檢測及維修,均需收費,無法修復則不收維修費。收費標準請參閱官網或洽服務中心。

15.本條款(V2.1)自100.12.01公告施行。本公司保有增刪、修改、解釋本條款之權利,並於本公司之網頁上公告後 生效。已經出售的產品,從其所附保證條款。

<span id="page-47-0"></span>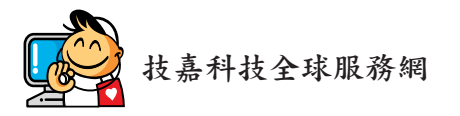

• 技嘉科技股份有限公司 地址:新北市231新店區寶強路6號 電話:+886 (2) 8912-4000, 傳真:+886 (2) 8912-4005 技術服務專線:0800-079-800 , 02-8913-1377 服務時間: 星期一~星期五 上午 09:30 ~下午 08:30 星期六 上午 09:30 ~下午 05:30 技術/非技術問題支援:https://esupport.gigabyte.com 網址(英文):https://www.gigabyte.com 網址(中文):https://www.gigabyte.com/tw

#### • 技嘉科技服務專區 **(GIGABYTE eSupport)**

若您有技術或非技術(業務及市場)的相關問題時,歡迎至 https://esupport.gigabyte.com 詢問。

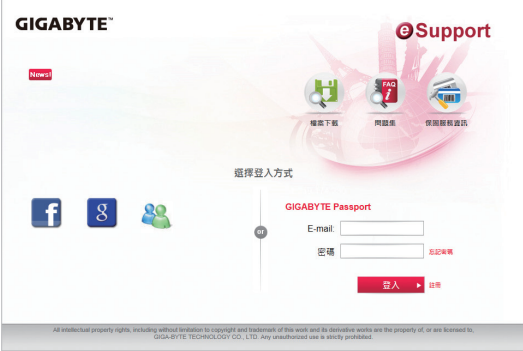